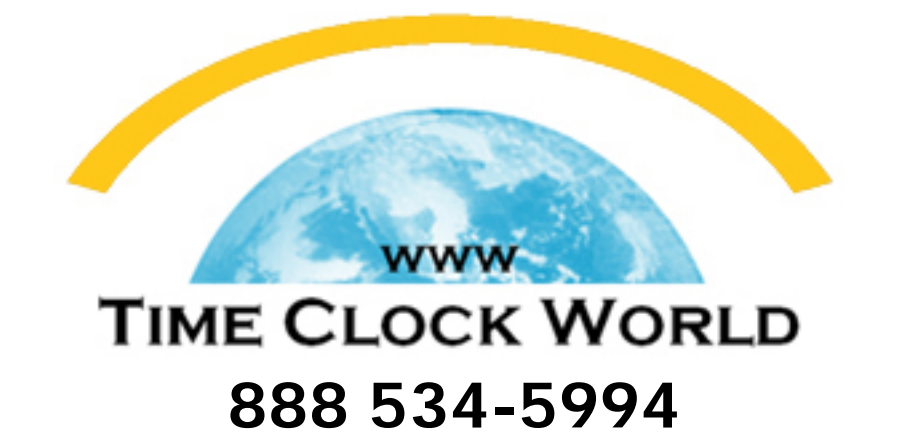

# **PyrAmid** TimeTrax PC USER MANUAL

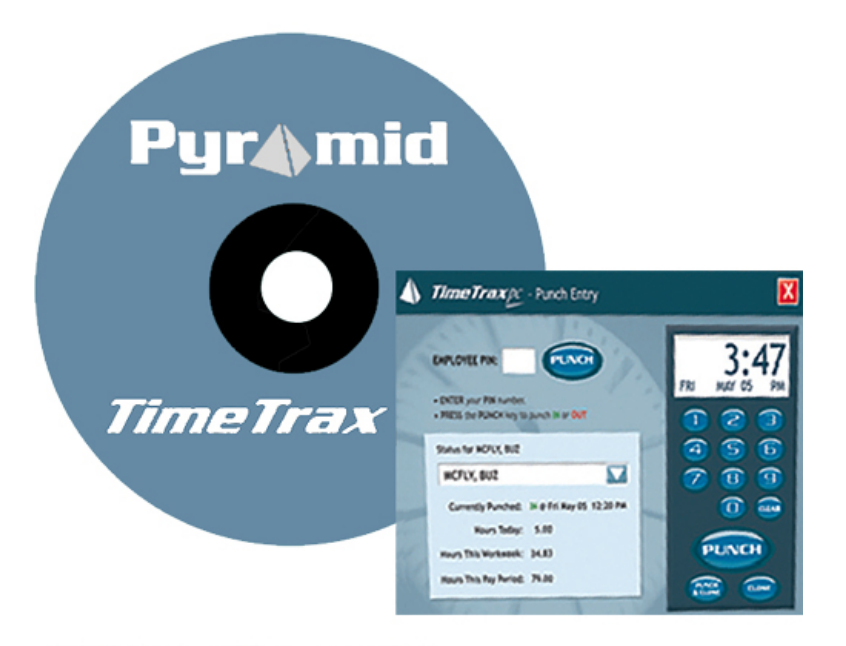

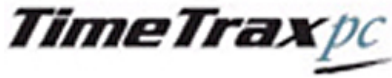

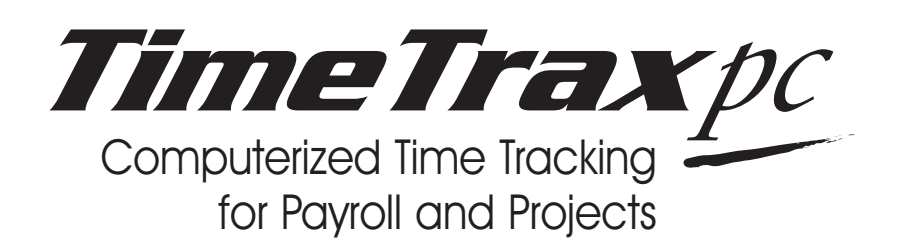

## **REFERENCE GUIDE**

#### **TIMETRAX PC SOFTWARE LICENSING AGREEMENT**

#### **Copyright © 2001-2006 Pyramid Technologies, LLC**

Portions of this program Copyright © 1991-2005 Microsoft Corp.

Portions of the report generation software are distributed under a licensing agreement with Data Dynamics, Ltd.

Portions of this program Copyright © 1994-2000 eHelp Corp. All rights reserved.

Portions of this program Copyright © 1990-2005 Info-ZIP, and distributed under license dated 2005-Feb-10.

Portions of this program Copyright © 1999 vbAccelerator.com, and distributed under their Software License Version 1.0 dated 2002:

This product includes software developed by vbAccelerator (http://vbaccelerator.com).

*Warning: This computer program is protected by copyright law and international treaties. Unauthorized reproduction or distribution of this program, or any portion of it, may result in severe civil and criminal penalties, and will be prosecuted to the maximum extent possible under law.*

#### **END-USER LICENSE AGREEMENT FOR TIMETRAX PC® TIME RECORDER & SOFTWARE MANAGER**

IMPORTANT-READ CAREFULLY: This Pyramid

Technologies, LLC. End-User License Agreement ("EULA") is a legal agreement between you (either an individual person or a single legal entity, who will be referred to in this EULA as "You") and Pyramid Technologies, LLC. for the Pyramid Technologies, LLC. TimeTrax PC Time Recorder & Software Manager that accompanies this EULA, including any associated media, printed materials and electronic documentation (the "TimeTrax PC software"). The TimeTrax PC software also includes any software updates, add-on components, web services and/or supplements that Pyramid Technologies, LLC. may provide to You or make available to You after the date You obtain Your initial copy of the TimeTrax PC software to the extent that such items are not accompanied by a separate license agreement or terms of use. By installing, copying, downloading, accessing or otherwise using the TimeTrax PC software, You agree to be bound by the terms of this EULA. If You do not agree to the terms of this EULA, do not install, access or use the TimeTrax PC software; in such event the original purchaser may, however, return it to the place of purchase within thirty days of the date of original purchase for a full refund.

#### **TIMETRAX PC SOFTWARE LICENSE**

The TimeTrax PC software is protected by intellectual property laws and treaties. The TimeTrax PC software is licensed, not sold.

**1) GRANT OF LICENSE.**This Section of the EULA describes your general rights to install and use the TimeTrax PC software. The license rights described in this section are subject to all other terms and conditions of this EULA.

*General License Grant to Install and User TimeTrax PC software.* You may install and use one copy of the TimeTrax PC software on a single computer but only for use in the number of written language(s) that you selected at time of first installation and in which you have acquired rights. You can share a copy of the TimeTrax PC software installed on a common build/test machine provided that You or Your entity has purchased a single license for that common build/test machine and each developer using it has a license. TimeTrax PC software is an exception to this clause and may not be shared. A license for the TimeTrax PC software may not be shared.

*Redistributable File(s).* Notwithstanding the terms of this EULA to the contrary, certain of the executable files of the TimeTrax PC software may be redistributed by you to the extent required for the permitted operation of the application(s) software installation code created by you while using the TimeTrax PC software. The redistributable file(s) are limited to those specifically identified as "Redistributables" in the media, printed materials, and "online" or electronic documentation accompanying the particular embodiment of the TimeTrax PC software.

#### **2) DESCRIPTION OF OTHER RIGHTS AND LIMITATIONS.**

*Limitations on Reverse Engineering, Decompilation, and Disassembly.* You may not modify, reverse engineer, decompile, or disassemble the TimeTrax PC software, except and only to the extent that such activity is expressly permitted by applicable law notwithstanding this limitation. The TimeTrax PC software is licensed as a single product. Except with respect to the Redistributables, its component parts may not be separated for use on more than one computer.

*Not for Resale Software.* You may not modify, reverse engineer, decompile, or disassemble the TimeTrax PC software, except and only to the extent that such activity is expressly permitted by applicable law notwithstanding this limitation. The TimeTrax PC software is licensed as a single product. Except with respect to the Redistributables, its component parts may not be separated for use on more than one computer.

#### *No rental, leasing or commercial hosting.*

You may not rent, lease, lend or provide commercial hosting services to third parties with the TimeTrax PC software.

*Software Transfer.* You may permanently and wholly transfer all of your rights under this EULA, provided you (a) retain no copies (whole or partial), (b) permanently and wholly transfer any and all of the TimeTrax PC software (including all component parts, the media and printed materials, any upgrades, this EULA, and, if applicable, the Certificate of Authenticity) to the recipient, and (c) the recipient first agrees to abide by all of the terms of this EULA. If the TimeTrax PC software is an upgrade, any transfer must include any and all prior versions of the TimeTrax PC software and any and all of your rights therein, if any.

**Support Services.** Pyramid Technologies, LLC. may provide you with support services related to the TimeTrax PC software ("Support Services"). The provision and use of Support Services is governed by the Pyramid Technologies, LLC. policies and programs described in the TimeTrax PC software user manual and/or in "online" documentation. Any supplemental software code provided to you as part of the Support Services shall be considered part of the TimeTrax PC software and subject to the terms and conditions of this EULA. With respect to technical information you provide to Pyramid Technologies, LLC. as part of the Support Services, Pyramid Technologies, LLC. may use such information for its business purposes, including for product updates and development.

*Termination.* Without prejudice to any of Pyramid Technologies, LLC.'s other rights, Pyramid Technologies, LLC. may terminate this EULA if you fail to comply with the terms and conditions of this EULA. In such event, you must destroy any and all copies of the TimeTrax PC software and all of its component parts.

**3) UPGRADES and SUBSCRIPTION.** If the TimeTrax PC software is labeled or otherwise identified by Pyramid Technologies, LLC. as an "upgrade" or "subscription," you must be properly licensed to use a product identified by Pyramid Technologies, LLC. as being eligible for the upgrade in order to use the TimeTrax PC software. A TimeTrax PC software, labeled or otherwise identified by Pyramid Technologies, LLC. as an upgrade, replaces and/or supplements the product that formed the basis for your eligibility for such upgrade. You may use the resulting upgraded product only in accordance with the terms of this EULA. If the TimeTrax PC software is an upgrade of a component of a package of software programs that you licensed as a single product, the TimeTrax PC software may be used and transferred only as part of that single product package and may not be separated for use on more than one computer.

#### **4) COPYRIGHT AND TRADEMARKS.**

All title, trademarks and copyrights in and pertaining to the TimeTrax PC software, the accompanying printed materials, and any copies of the TimeTrax PC software, are owned or licensed by Pyramid Technologies, LLC. or its affiliated companies. The TimeTrax PC software is protected by copyright and trademark laws and international treaty provisions. You may make one copy of the TimeTrax PC software for back-up and archival purposes. You may not copy the printed materials accompanying the TimeTrax PC software.

You may not remove, modify or alter any Pyramid Technologies, LLC. copyright or trademark notice or the Pyramid Technologies, LLC. name from any part of the TimeTrax PC software, including but not limited to any such notices contained in the physical and/or electronic media or documentation, in the Pyramid Technologies, LLC. Setup Wizard dialogue or 'about' boxes, in any of the runtime resources and/or in any web-presence or webenabled notices, code or other embodiments originally contained in or otherwise created by the TimeTrax PC software.

**5) DUAL-MEDIA SOFTWARE.** You may receive the TimeTrax PC software in more than one medium. Regardless of the type or size of the medium you receive, you may use only that one medium that is appropriate for your single computer. You may not use or install the other medium on another computer, including but not limited to portable computers under the exclusive control of the registered developer. You may not loan, rent, lease, or otherwise transfer the other medium to another user, except as part of the permanent transfer (as provided above) of the TimeTrax PC software

**6) U. S. GOVERNMENT RESTRICTED RIGHTS.** The TimeTrax PC software and documentation are provided with RESTRICTED RIGHTS. Use, duplication, or disclosure by the U. S. Government is subject to restrictions as set forth in subparagraph  $C(1)(ii)$  of the Rights in Technical Data and Computer Software clause at DFARS 252.227- 7013 or subparagraphs (c) (1) and (2) of the Commercial Computer Software Restricted Rights at 48 CFR 52.227-19, as applicable. Manufacturer is: Pyramid Technologies LLC., 48 Elm Street, Meriden, CT, 06450, USA.

**7) APPLICABLE LAW.** This EULA is governed by the laws of the State of Connecticut. Should you have any questions concerning this EULA, or if you desire to contact PYRAMID TECHNOLOGIES for any reason, please contact the PYRAMID distributor serving you or write: PYRAMID TECHNOLOGIES LLC. , 48 Elm Street, Meriden, CT, 06450; Or Call Toll Free 1-888-479-7264

**8) LIMITED WARRANTY.** Pyramid Technologies, LLC. warrants that (a) the TimeTrax PC software will, for a period of ninety (90) days from the date of delivery, perform substantially in accordance with Pyramid Technologies, LLC.'s written materials accompanying it, and (b) any Support Services provided by Pyramid Technologies, LLC. shall be substantially as described in applicable written materials provided to you by Pyramid Technologies, LLC.

*CUSTOMER REMEDIES*. In the event of any breach of warranty or other duty owed by Pyramid Technologies, LLC., Pyramid Technologies, LLC.'s and its suppliers' entire liability and your exclusive remedy shall be, at Pyramid Technologies, LLC.'s option, either (a) return of the price paid by you for the TimeTrax PC software (not to exceed the suggested U.S. retail price) if any, (b) repair or replacement of the defective TimeTrax PC software or (c) re-performance of the Support Services. This Limited Warranty is void if failure of the TimeTrax PC software has resulted from accident, abuse, or misapplication. Any replacement TimeTrax PC software will be warranted for the remainder of the original warranty period or thirty (30) days, whichever is longer.

*NO OTHER WARRANTIES.* TO THE MAXI-MUM EXTENT PERMITTED BY APPLICABLE LAW, PYRA-MID TECHNOLOGIES, LLC. AND ITS SUPPLIERS DIS-CLAIM ALL OTHER WARRANTIES AND CONDITIONS, EITHER EXPRESS OR IMPLIED, INCLUDING, BUT NOT LIMITED TO, IMPLIED WARRANTIES OF MERCHANTABIL-ITY, FITNESS FOR A PARTICULAR PURPOSE, TITLE AND NON-INFRINGEMENT, WITH REGARD TO THE TIMETRAX PC SOFTWARE AND THE PROVISION OF OR FAILURE TO PROVIDE SUPPORT SERVICES. THE LIMITED WARRANTY GIVES YOU SPECIFIC LEGAL RIGHTS. YOU MAY HAVE OTHERS, WHICH VARY FROM STATE/JURISDICTION TO STATE/JURISDICTION. Some states and jurisdictions do not allow disclaimers of or limitations on the duration of an implied warranty, so the above limitation may not apply to you. To the extent implied warranties may not be entirely disclaimed but implied warranty limitations are allowed by applicable law, implied warranties on the TimeTrax PC software, if any, are limited to ninety (90) days.

**9) LIMITATION OF LIABILITY.** TO THE MAXI-MUM EXTENT PERMITTED BY APPLICABLE LAW, IN NO EVENT SHALL PYRAMID TECHNOLOGIES, LLC. OR ITS SUPPLIERS BE LIABLE FOR ANY SPECIAL, INCIDENTAL, INDIRECT, OR CONSEQUENTIAL DAMAGES WHATSOEV-ER (INCLUDING, WITHOUT LIMITATION, DAMAGES FOR LOSS OF BUSINESS PROFITS, BUSINESS INTERRUPTION, LOSS OF BUSINESS INFORMATION, OR ANY OTHER PECUNIARY LOSS) ARISING OUT OF THE USE OF OR INABILITY TO USE THE TIMETRAX PC SOFTWARE OR THE PROVISION OF OR FAILURE TO PROVIDE SUPPORT SER-VICES, EVEN IF PYRAMID TECHNOLOGIES, LLC. HAS BEEN ADVISED OF THE POSSIBILITY OF SUCH DAMAGES. IN ANY CASE, PYRAMID TECHNOLOGIES, LLC.'S ENTIRE LIABILITY UNDER ANY PROVISION OF THIS EULA SHALL BE LIMITED TO THE AMOUNT YOU ACTUALLY PAID TO PYRAMID TECHNOLOGIES, LLC. FOR THE TIMETRAX PC SOFTWARE OR SERVICE THAT DIRECTLY CAUSED THE DAMAGE. BECAUSE SOME STATES AND JURISDICTIONS DO NOT ALLOW THE EXCLUSION OR LIMITATION OF LIABILITY, THE ABOVE LIMITATION MAY NOT APPLY TO YOU.

## **TABLE OF CONTENTS**

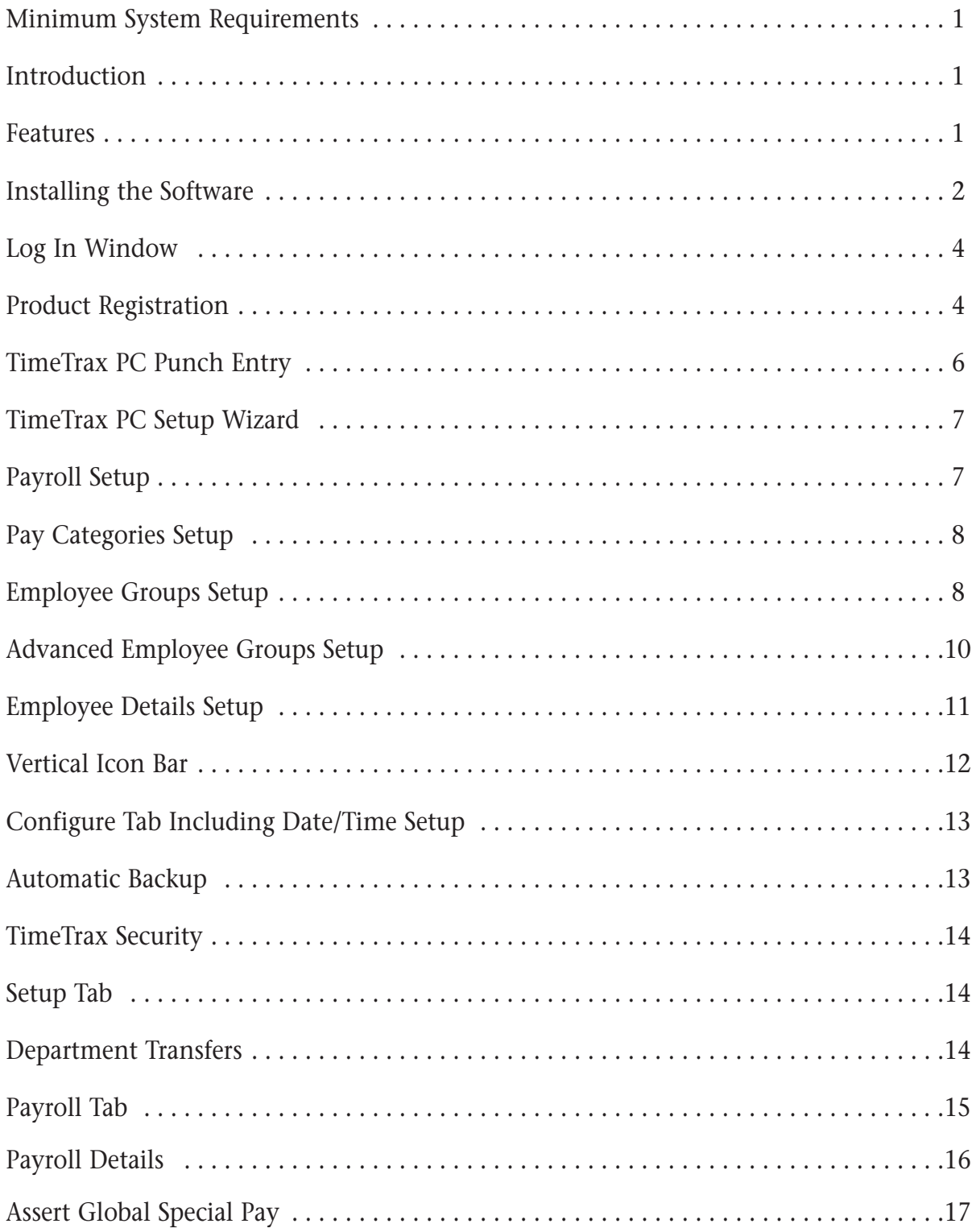

#### **TIMETRAX PC**

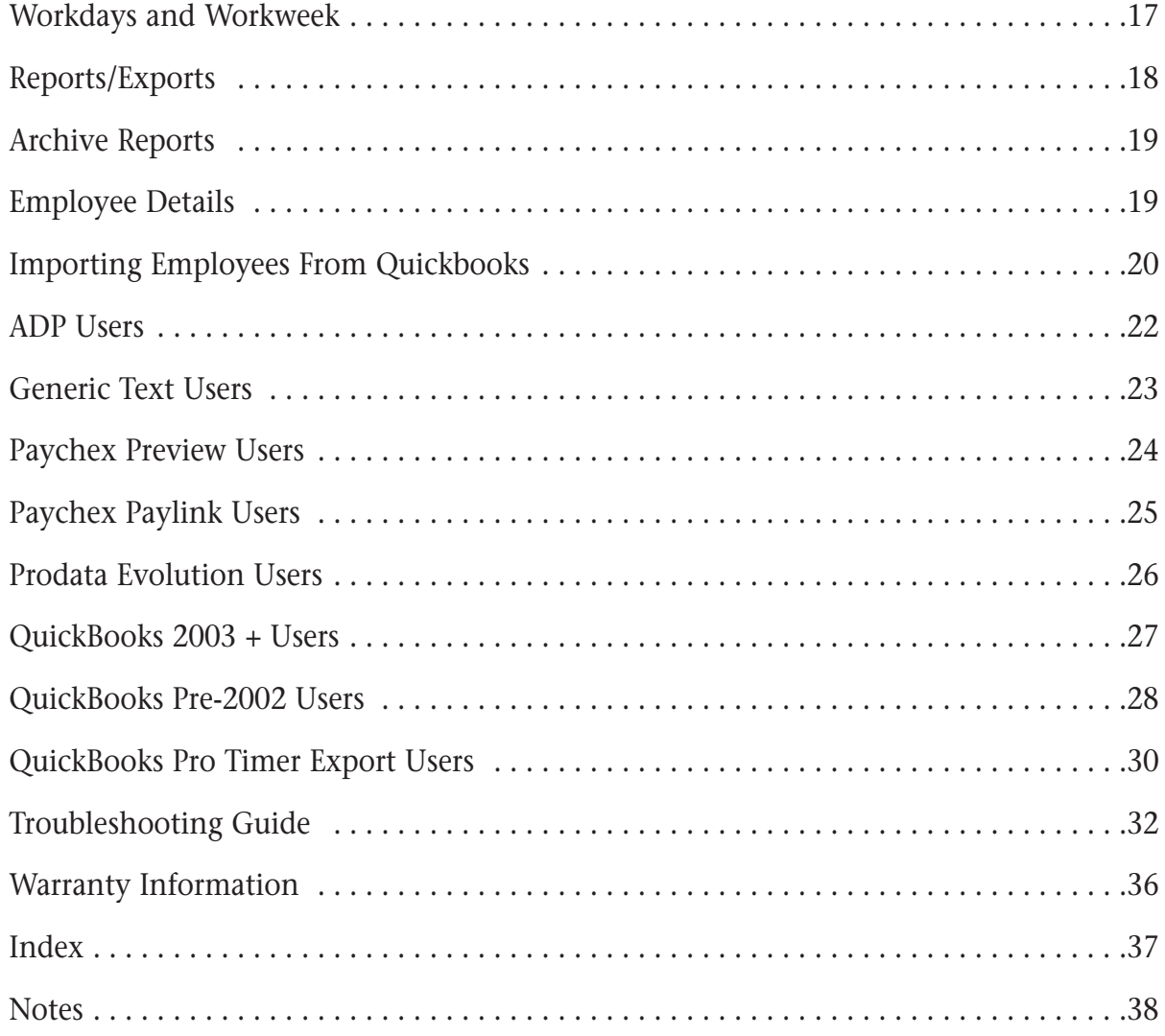

## **MINIMUM SYSTEM REQUIREMENTS**

- PC with a Pentium<sup>®</sup> class or faster processor
- 64 megabytes of RAM
- 40 megabytes of free space on the system's hard drive
- CD-ROM drive
- Monitor and video card capable of 800x600, 16-bit color resolution
- Mouse or other pointing device
- Either: 9-pin serial port *or* USB port (via an optional adapter)
- Windows® ME, 98, 2000, XP, Windows NT®
- Printer (if hard copy reports are desired)

## **INTRODUCTION**

*Congratulations* on your purchase of the Pyramid TimeTrax PC Time and Attendance System.

TimeTrax PC is a software-only solution utilizing the powerful TimeTrax software with your existing computer hardware, rendering a low-cost solution for your Time & Attendance needs.

## **Features**

- Standard 50 Employees, upgradeable to 100
- Weekly, Bi-weekly, Semi-monthly, or Monthly Pay Period
- Automatic overtime calculation
- Pay Interval rounding to 5, 6, 10, or 15 minutes
- Option to automatically deduct unpaid lunches
- Exports out of the box to ADP, PAYCHEX, QuickBooks, and Excel
- Produces a variety of useful reports

## **INSTALLING THE SOFTWARE**

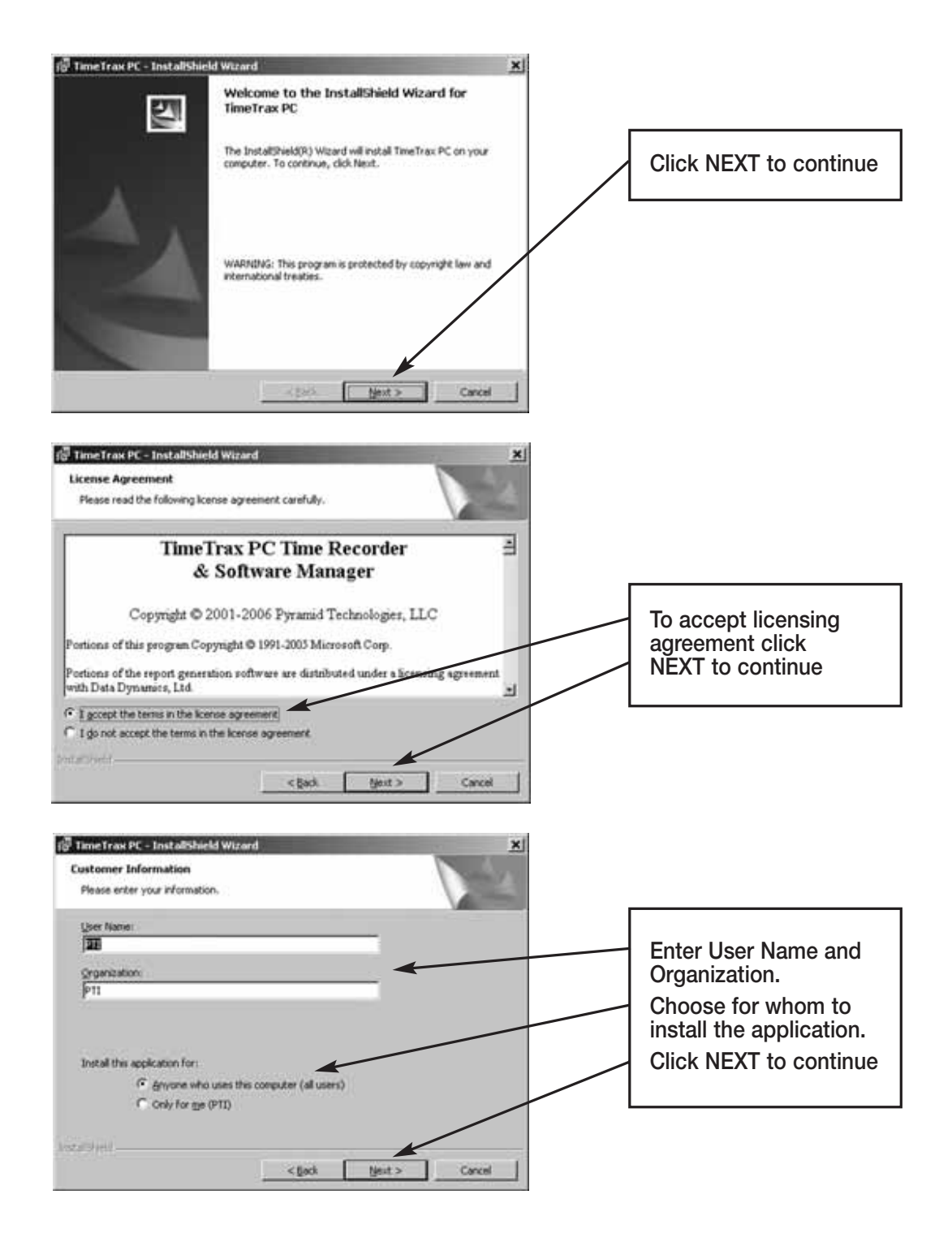

2

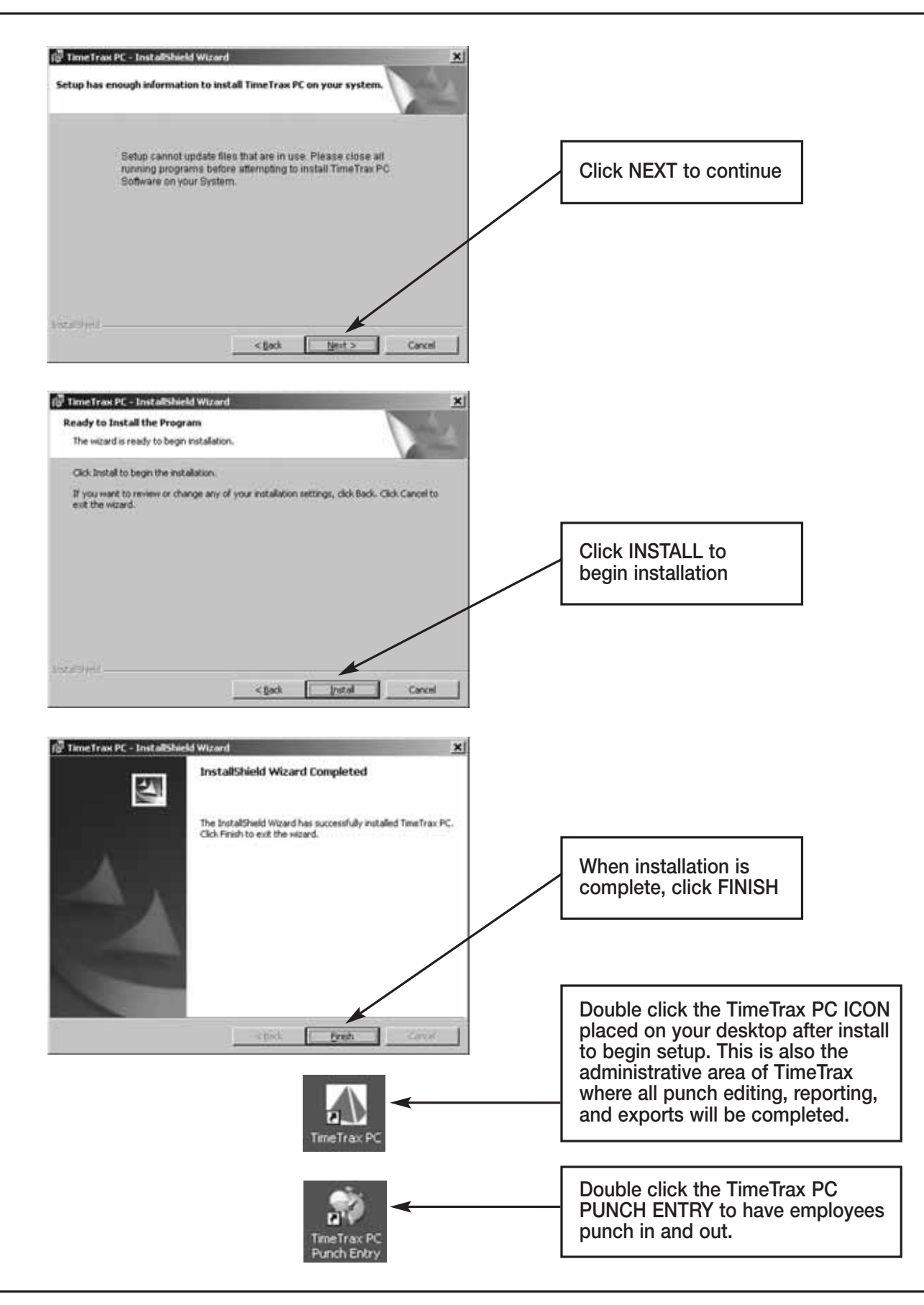

## **LOG IN WINDOW**

When the program is launched, you are presented with the **Log In Form.**

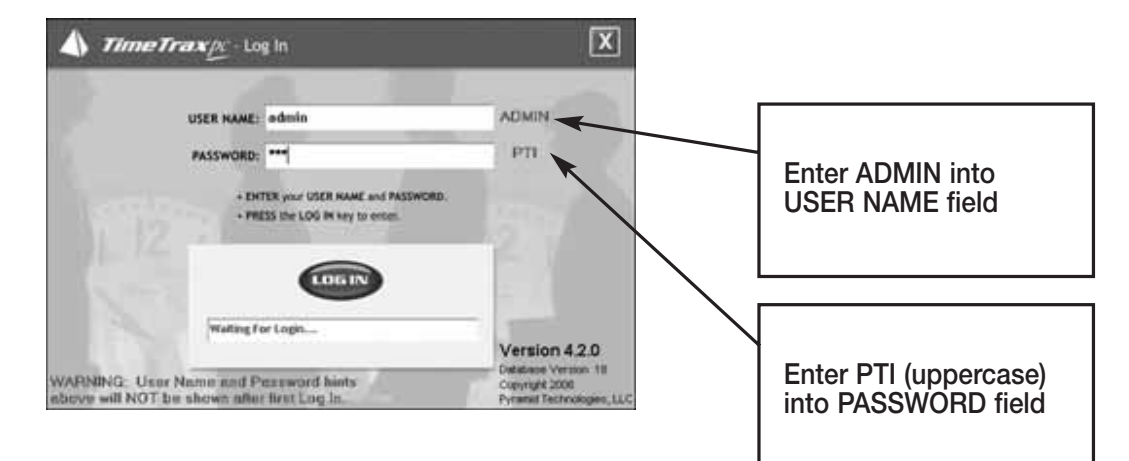

## **PRODUCT REGISTRATION**

Which of the following factors influenced your decision to purchase your Pyramid product?

Ø

**Offeare Selects** 

Close |

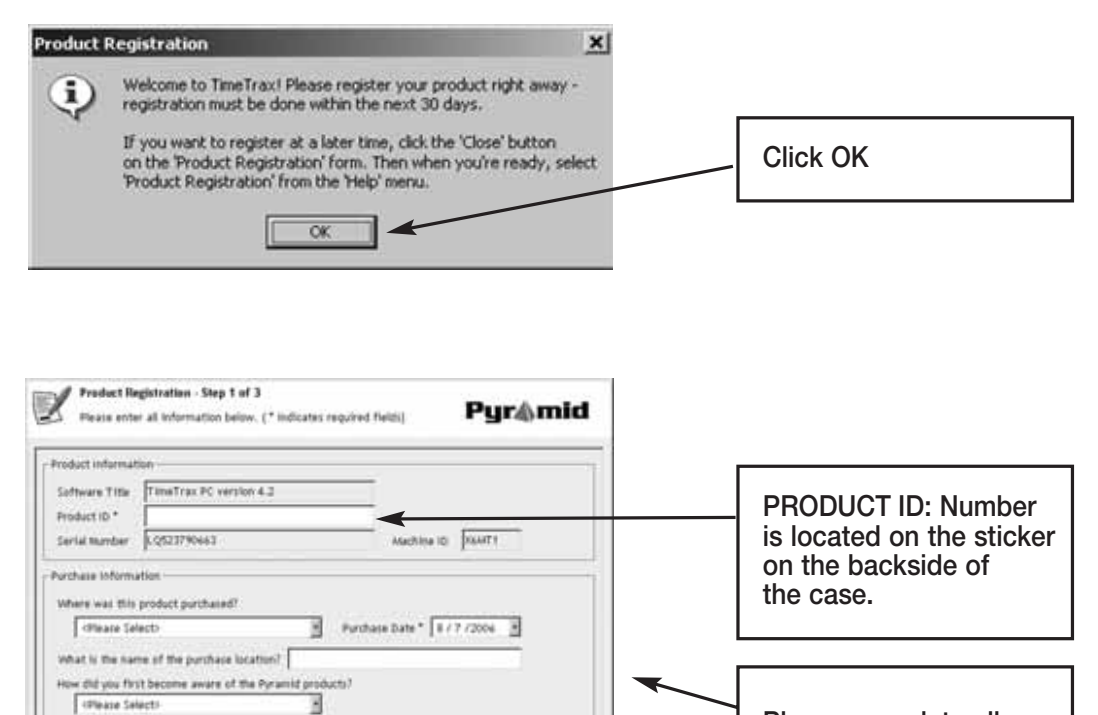

 $\left\langle \mathrm{CBA}\right\rangle$  ,  $\mathrm{Mat22}$  .

**Please complete all questions. Those with (\*) are required fields.**

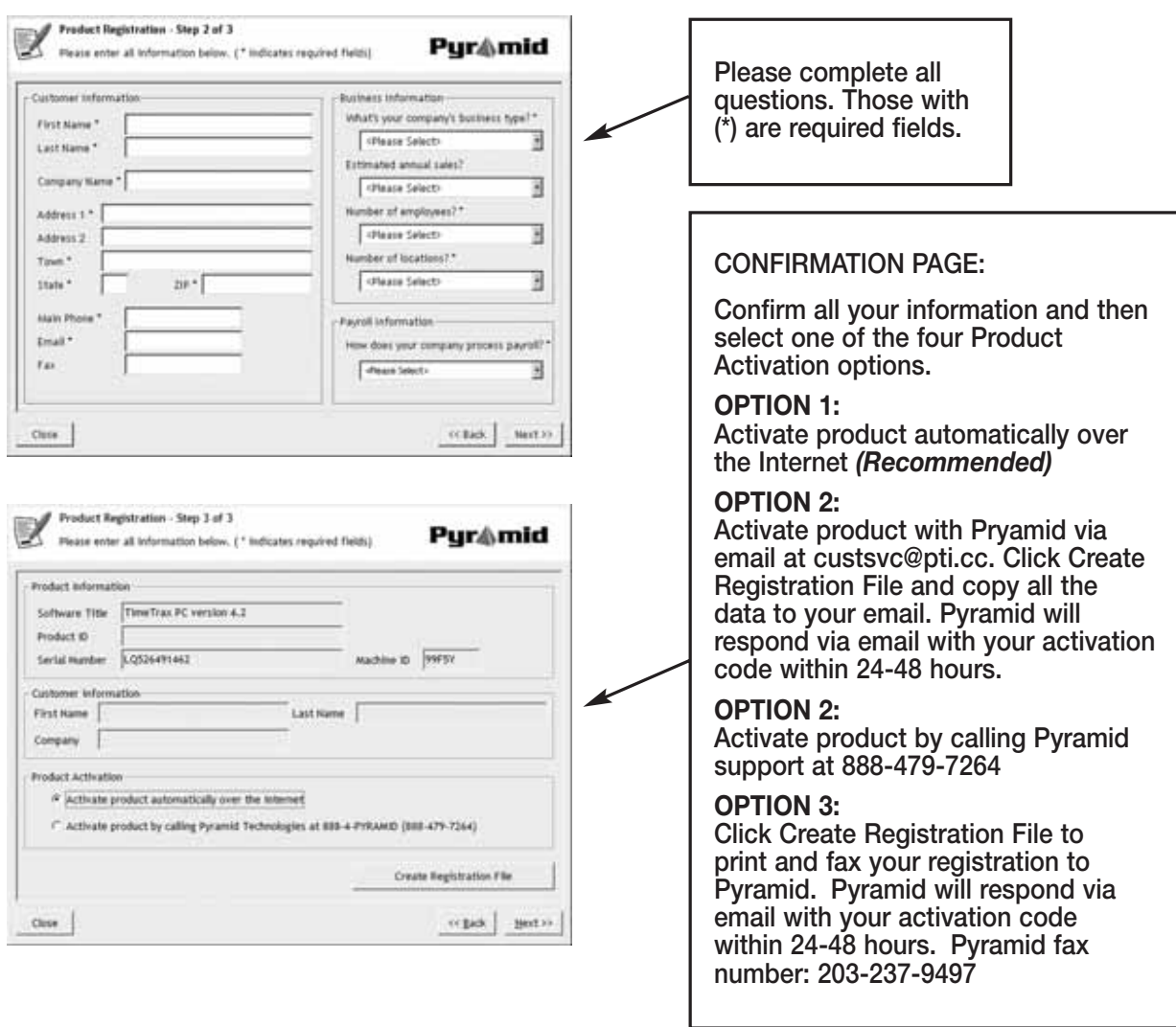

To complete a registration already in progress, open TimeTrax PC, go to HELP on the Menu Bar and select PRODUCT REGISTRATION, which will take you to the place that you left off.

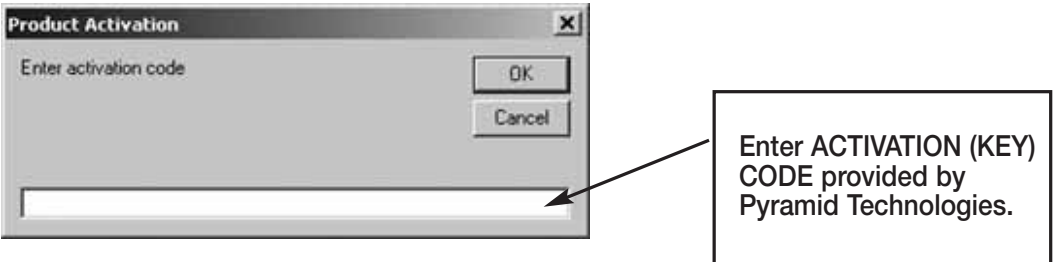

## **TIMETRAX PC PUNCH ENTRY**

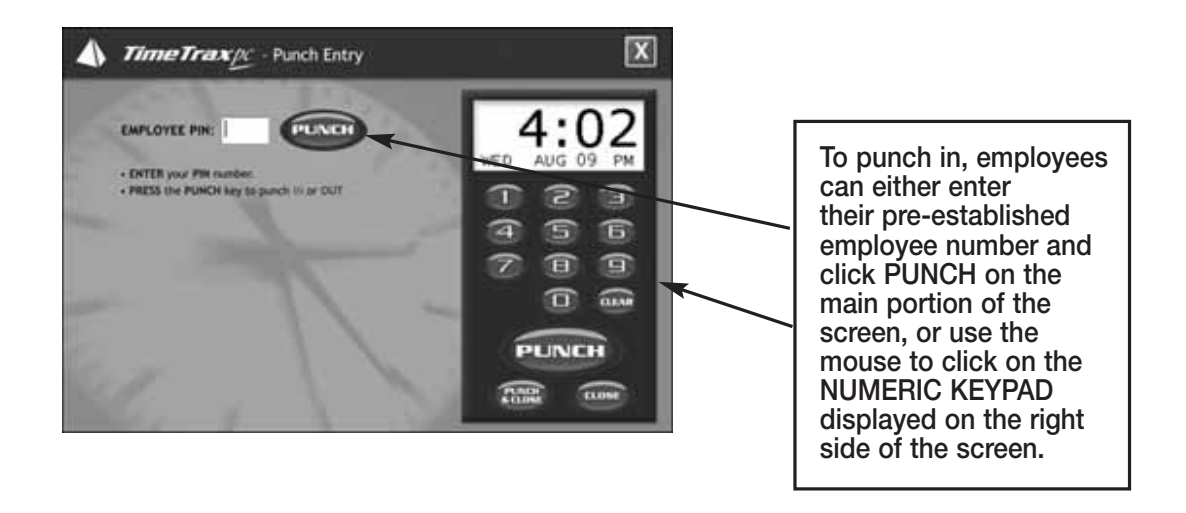

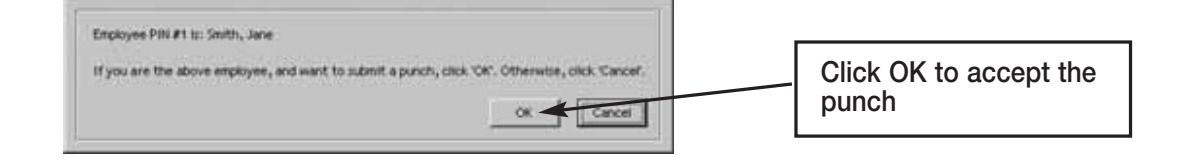

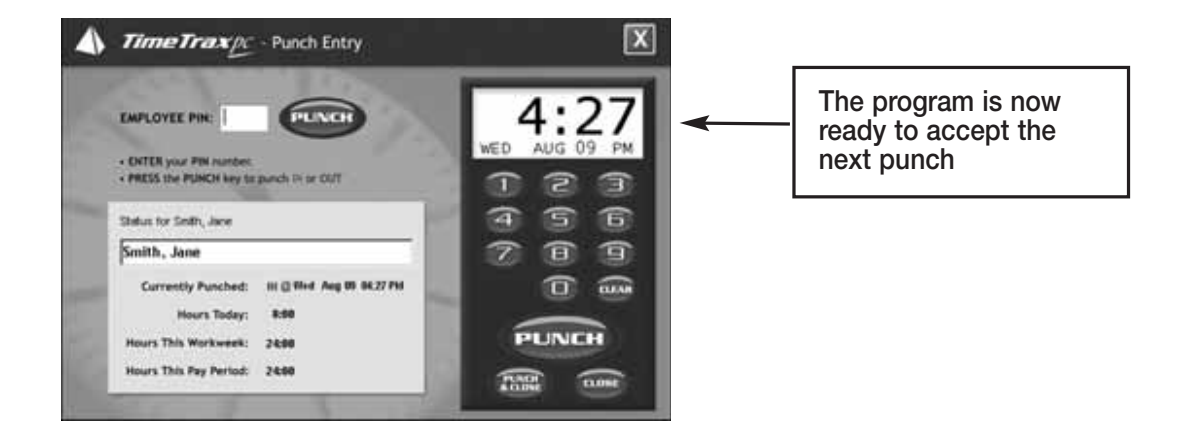

## **TIMETRAX PC SETUP WIZARD**

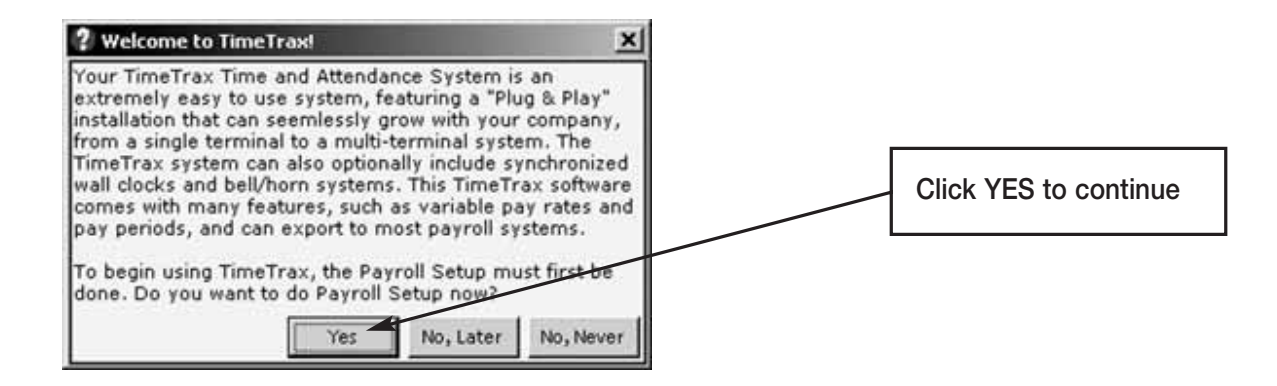

## **PAYROLL SETUP**

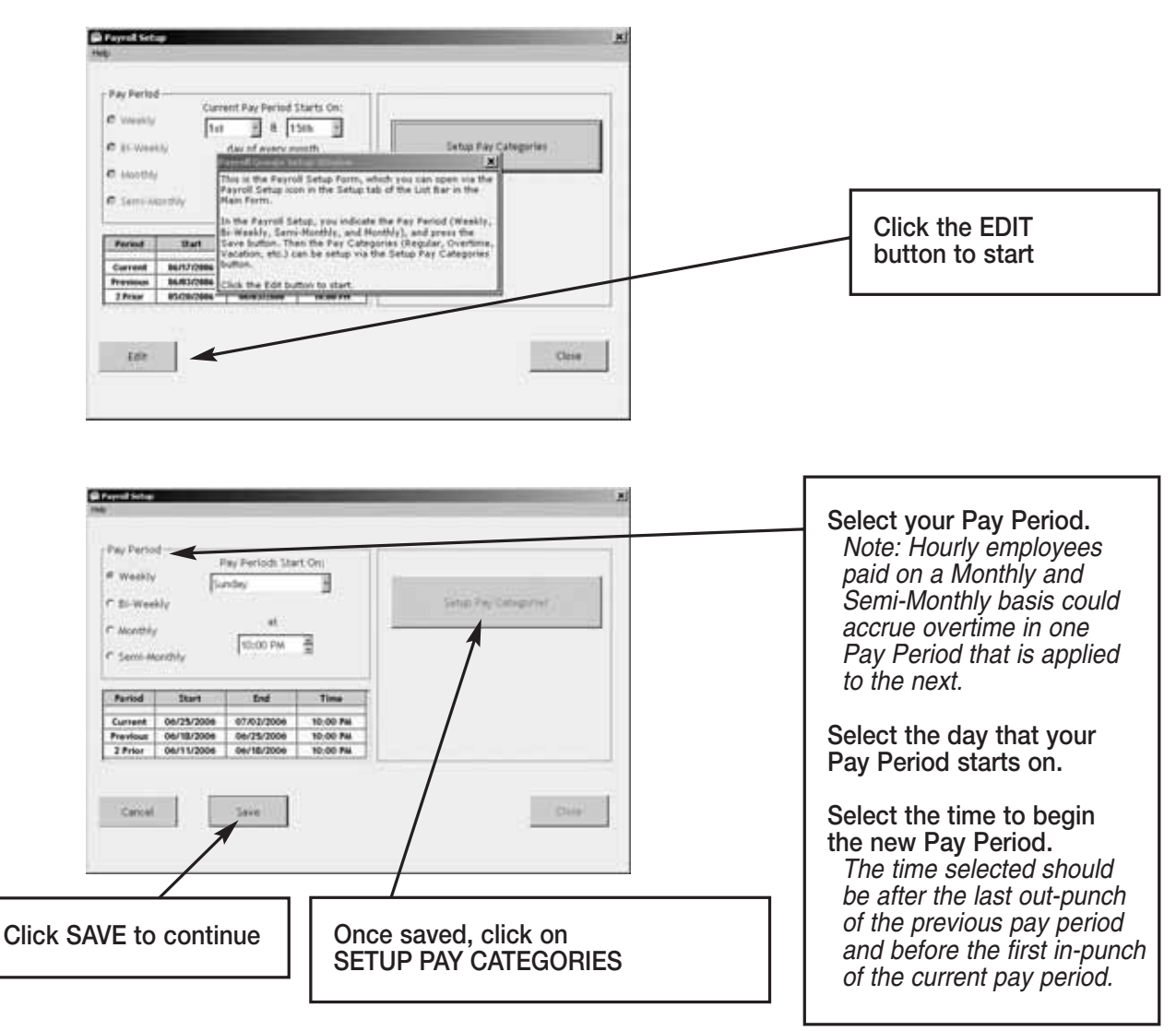

## **PAY CATEGORIES SETUP**

Pay categories are classifications of employee hours. Click EDIT to begin.

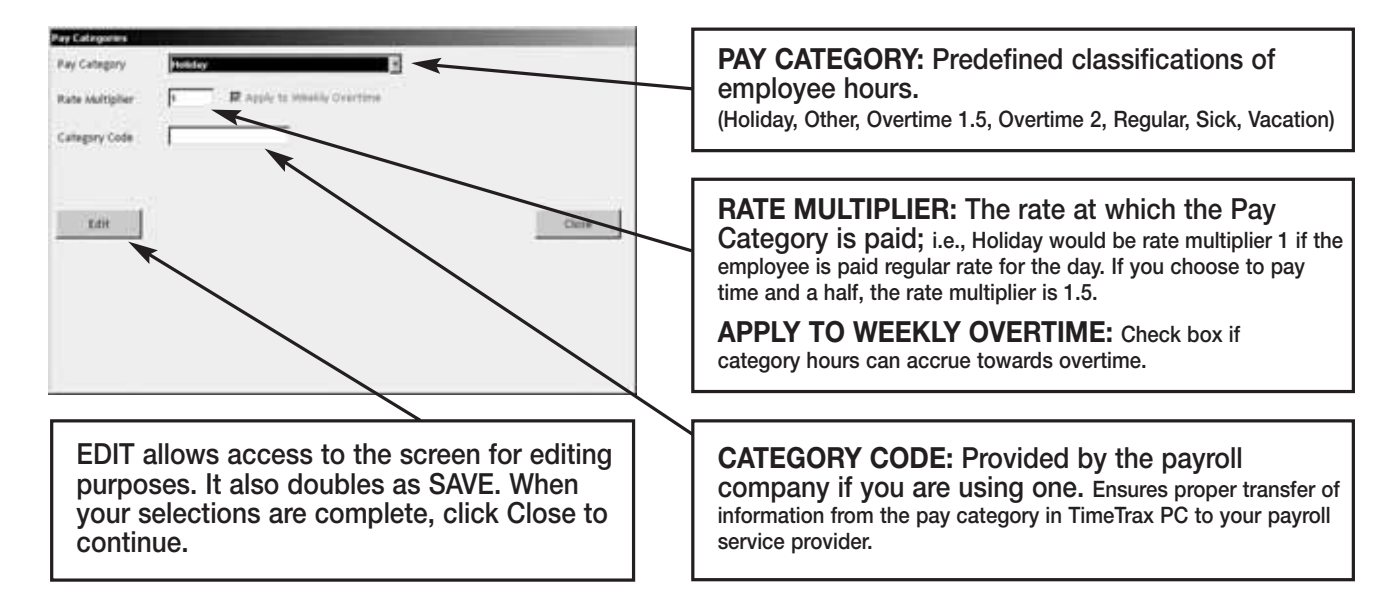

## **EMPLOYEE GROUPS SETUP**

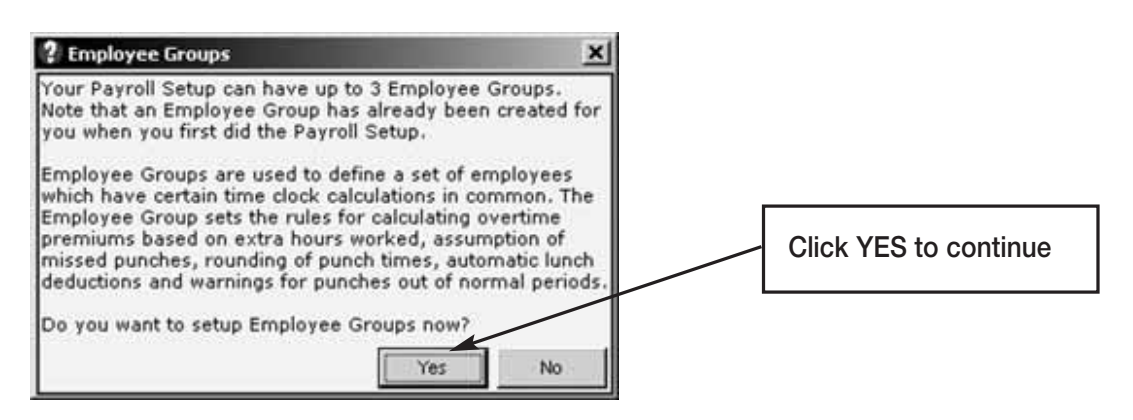

Click EDIT to start.

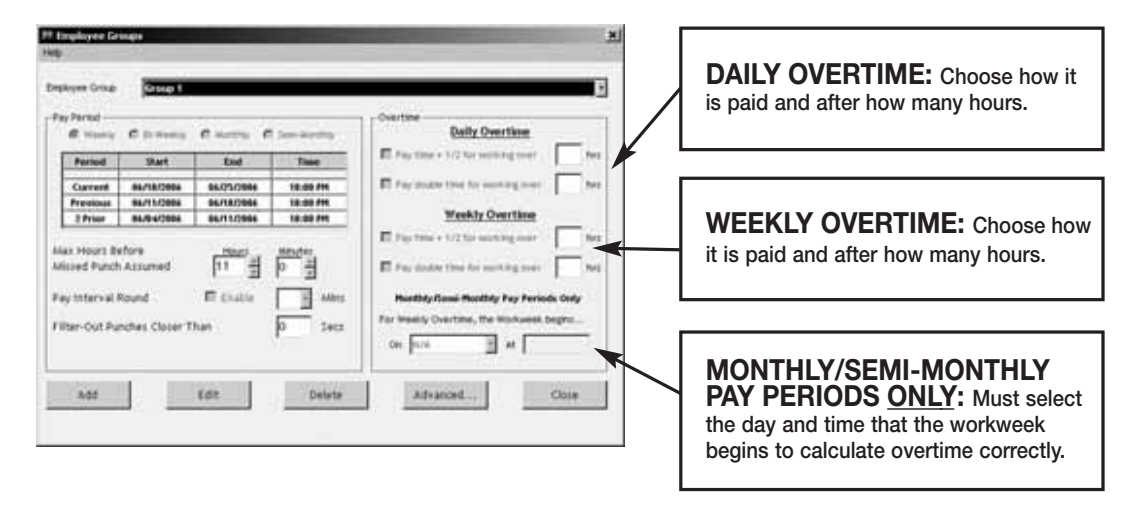

**Max Hours Before Missed Punch Assumed:** The maximum number of hours an employee can work without punching before the system assumes the employee forgot to punch out.

**Pay Interval Round:** Click Enable if you wish to use Pay Interval Rounding. Divides each clock hour into intervals of 5, 6, 10, or 15 minutes. The software automatically edits the punch time so that it is set to the start of the interval that contains the actual time. For example, at 5-minute intervals, 7:02 am becomes 7:00 AM and 7:07 AM becomes 7:05 AM. Leave box unchecked for no Pay Interval Rounding.

**Filter-Out Punches Closer Than:** This will eliminate duplicate punches within a user definable time; i.e., If an employee goes to the time clock and punches their badge, forgets that they punched it, and punches again, this filter will automatically eliminate the second punch if it is within the filter time defined. Pyramid recommends using 90-seconds.

## **ADVANCED EMPLOYEE GROUPS SETUP**

Employee Groups Advanced can be used when the standard Employee Groups is not sufficient for an organization.

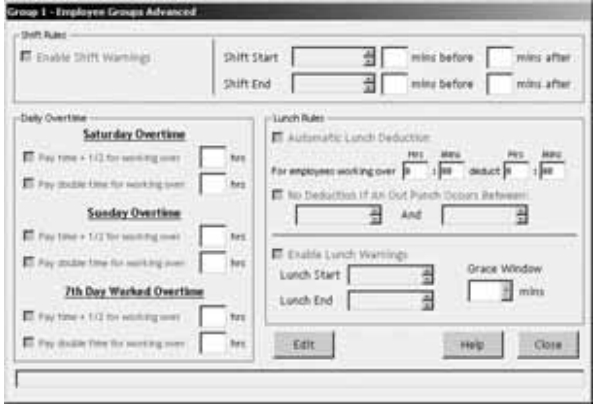

**Shift Warnings:** Allows the employee to punch at any time, but will generate a warning when an employee punches outside of the defined shift. The user can define the warning based on minutes before or after the shift starts or ends.

**Saturday Overtime:** Allows the employer to specify whether or not Saturday is automatically overtime regardless of the number of hours worked during the regular pay period.

**Sunday Overtime:** Allows the employer to specify whether or not Sunday is automatically overtime regardless of the number of hours worked during the regular pay period.

**7th Day Worked Overtime:** Allows the employer to specify whether or not an employee who works 7 consecutive days is eligible for overtime regardless of hours worked during the regular pay period.

**Lunch Rules:** Allows the employer to specify whether an employee must punch out or have lunches automatically deducted or any combination of both. You can choose both *Automatic Lunch Deductions* and *No Deductions,* if the employees within your Employee Group will perform multiple activities where they may not be able to consistently punch.

**Enable Lunch Warnings:** Allows the employee to punch at any time, but will generate a warning when an employee punches outside of the defined lunch. The user can define the warning based on minutes before or after the lunch starts or ends.

**Grace Window:** The number of minutes that the employer will allow before a warning is generated for lunch punches.

## **EMPLOYEE DETAILS SETUP**

This section is where individual employee information is stored. (For QuickBooks users, please see the section on Importing Employees from QuickBooks)

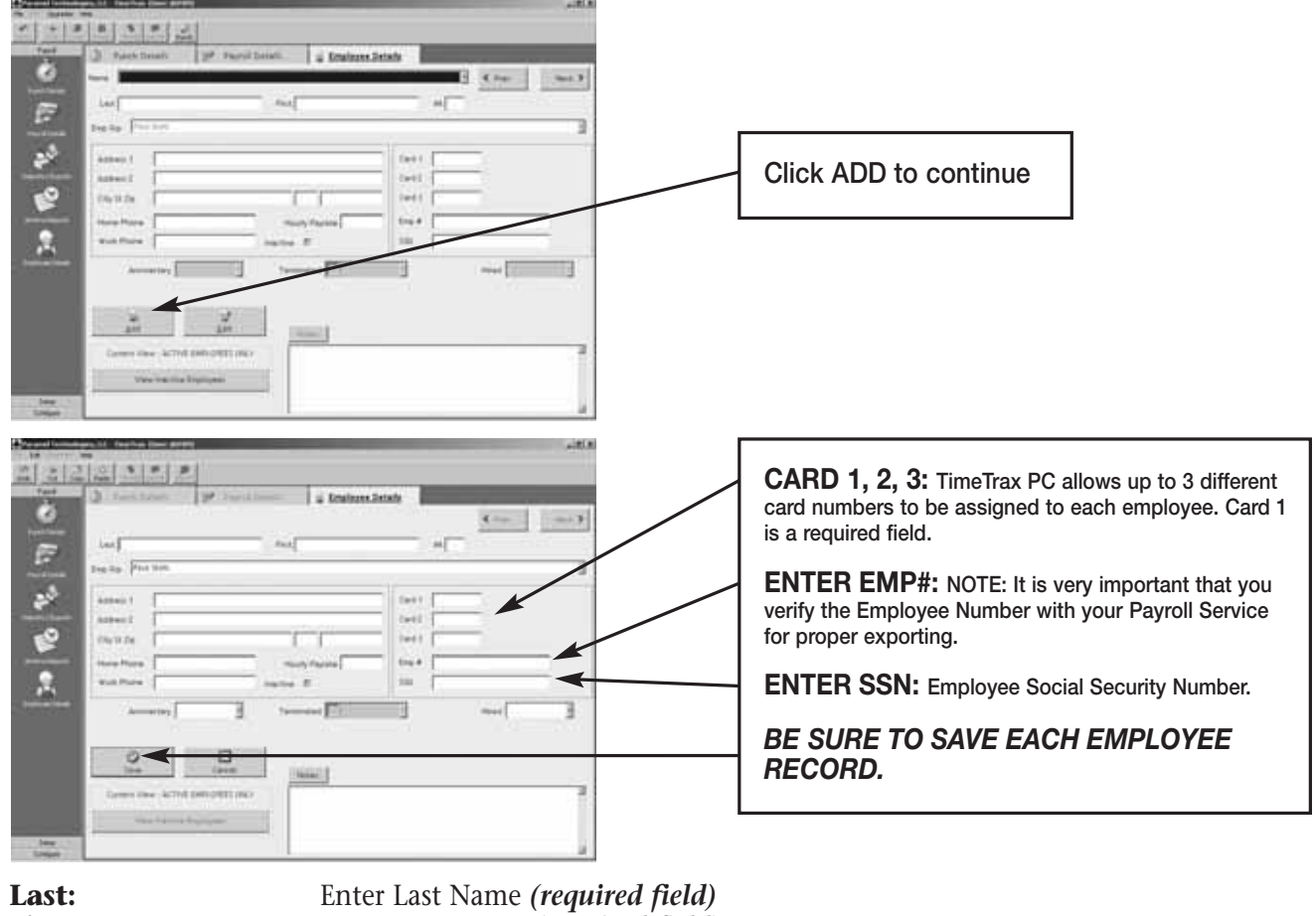

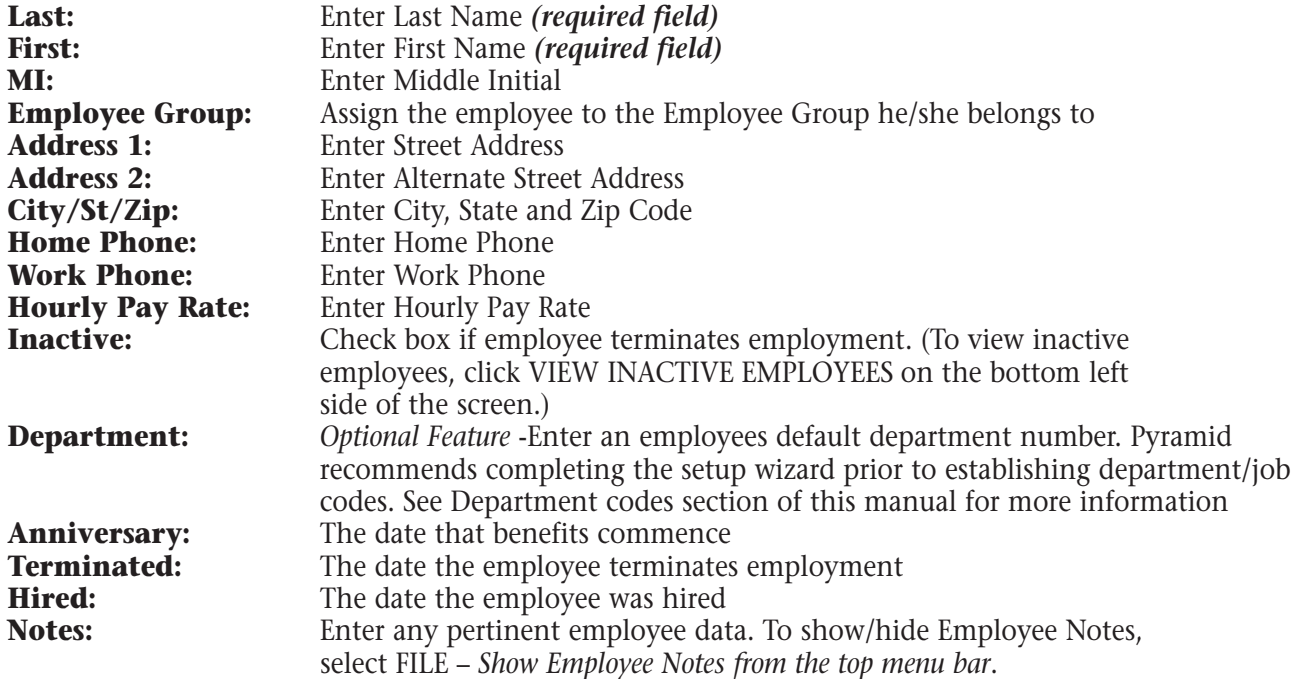

## **VERTICAL ICON BAR**

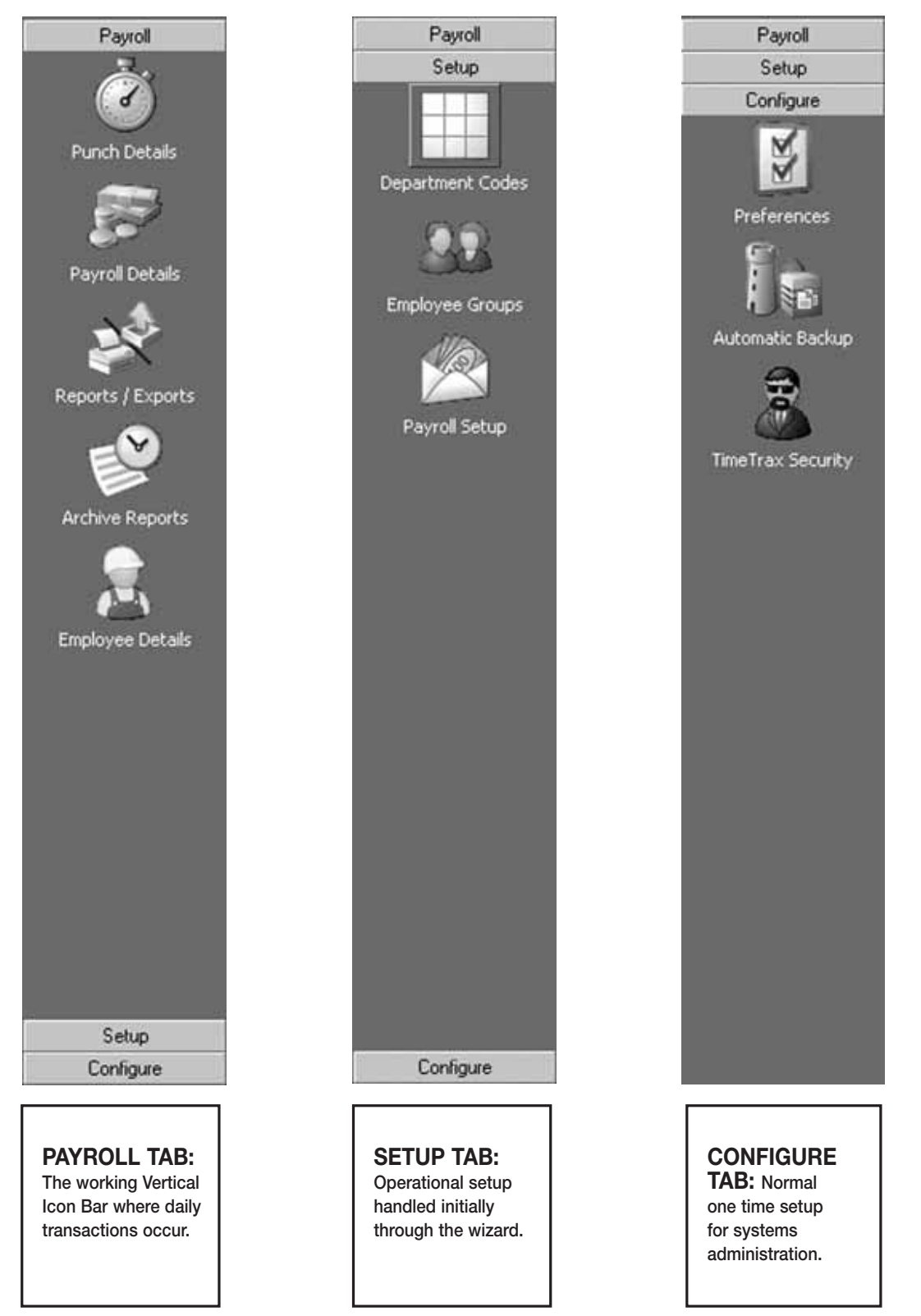

These Icons can also be seen on the top menu bar by selecting FILE – *Show More Menus.*

## **CONFIGURE TAB**

**Preferences:** This is the screen in which you will define the preferences for your system settings. Click SAVE and EXIT button when completed.

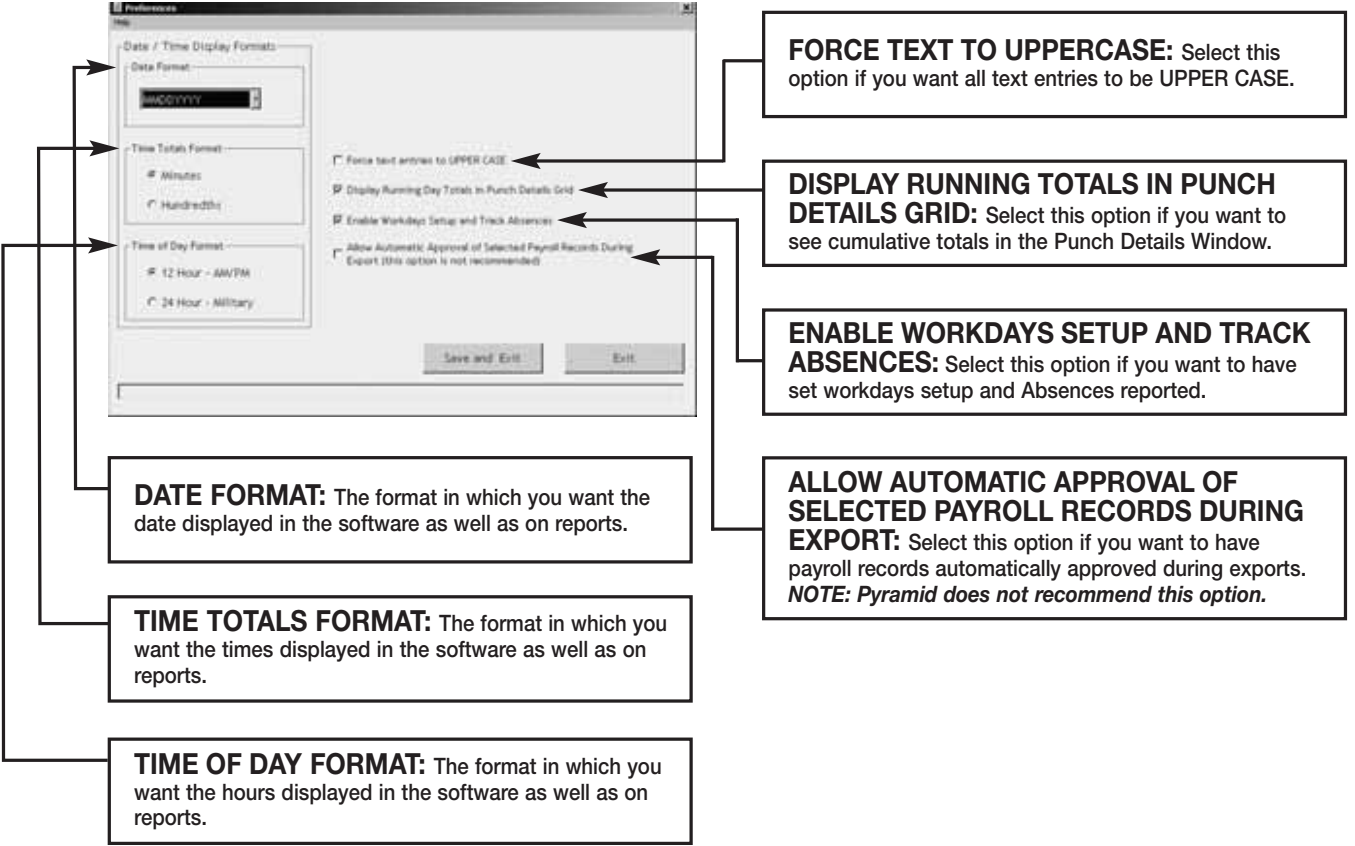

## **AUTOMATIC BACKUP**

This is the screen in which you will enable automatic backups for use when you exit the system. This will create a file and save it to a specified location of your choice.

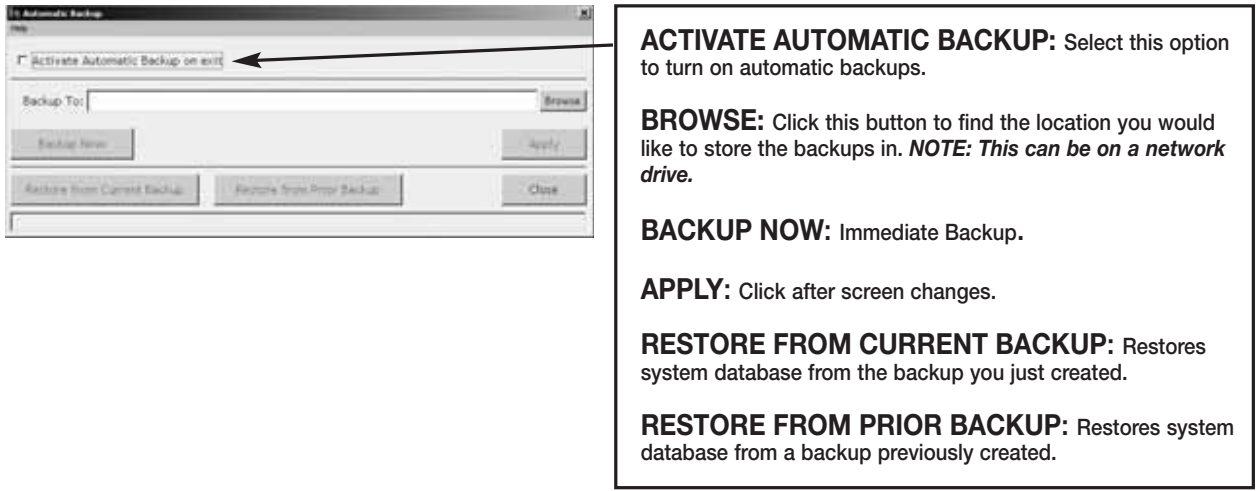

## **TIMETRAX SECURITY**

This is the screen in which you will set User Names and Passwords, as well as security for anyone that logs into the TimeTrax PC Software. The number of users is unlimited. *NOTE: Pyramid strongly recommends you create a user name and password immediately for data security.*

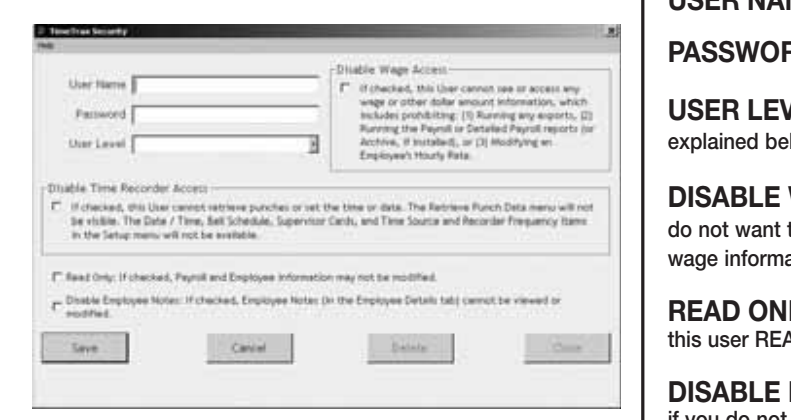

**USER NAME: Enter the desired login name.**

**RD:** Enter the desired password for this user.

**USER LEVEL: Enter the desired User Level. (Levels are** low.)

**DISABLE WAGE ACCESS: Select this option if you do not want this user to be able to view or change any wation.** 

**EY**: Select this option if you only want to give **AD ONLY access to the database.** 

**EMPLOYEE NOTES:** Select this option **if you do not want this user to have access to the notes information in the Employee Details Screen.**

#### **USER LEVELS**

**Restricted:** These users can only access the following: Punch Details, Payroll Details, Employee Details, Assert Global Pay, Viewing Options, Date Time Setup Form, Reports/ Exports, and Retrieve Punch Data.

**Regular:** These users can access all of the Restricted Users areas and the following: Supervisor Functions, Preferences, Backups, and Archive Reports.

**Super:** These users can access all of the Restricted and Regular Users areas and the following: Payroll Groups, Employee Groups, and Time Source and Sync Standards.

*NOTE: Please remember to save each user record.*

#### **SETUP TAB**

Employee Groups & Payroll Setup is addressed in initial TimeTrax PC Setup Wizard.

#### **DEPARTMENT TRANSFERS**

This function allows employees to change Departments or Jobs throughout the course of a workday. Department transfers could be used when an employer wants to capture time by job and employee vs. employee alone. This is an optional feature and is not required to run TimeTrax PC.

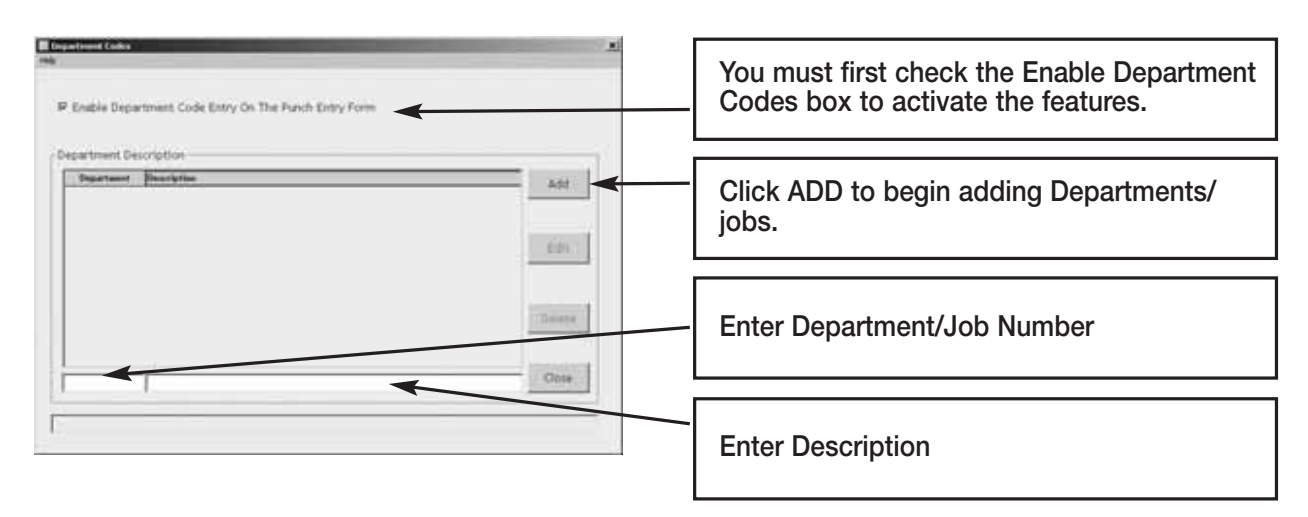

*Note: You must click on SAVE to save any changes to the department code screen.*

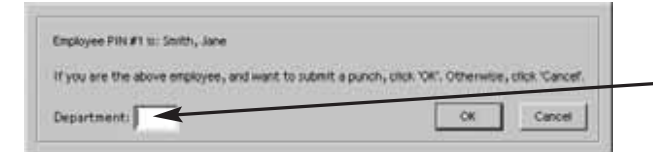

**If an employee has no IN or OUT punches for a specific day, TimeTrax PC will automatically populate a status.**

If you have department transfers activated - when your employees clock IN and OUT – they will be presented with this screen – if the employee is clocking IN or OUT for the day or from lunch or does not participate in specific departments or jobs, the employee will simply click "OK". However, if the employee does participate in specific departments or jobs, the employee will have to enter the appropriate department or job number before clicking ok. *Note: See employee details for setup of default departments.*

## **PAYROLL TAB**

**Punch Details:** The PUNCH DETAILS screen displays all IN and OUT punches. This screen allows you to view, insert, edit, and delete punches, as well as assign comments to punches. You can also view Current, Previous and 2 Prior pay periods. This screen categorizes the type of pay category, and notifies you of possible errors.

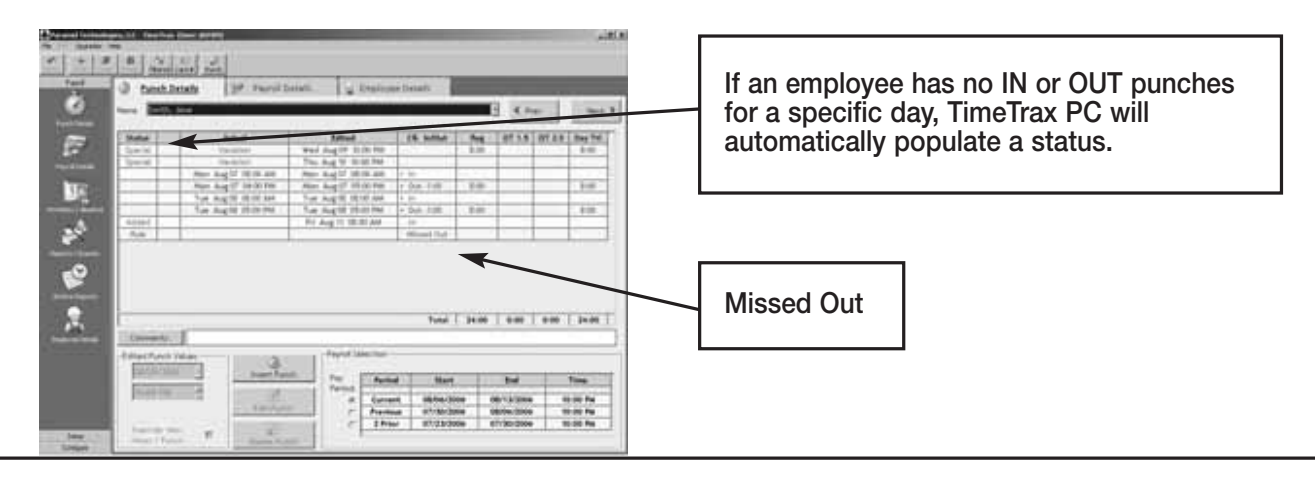

## **PAYROLL TAB Cont.**

#### **PUNCH EDITING**

**Insert Punch:** To insert a punch, click the INSERT PUNCH button. Select the date of the punch and then select the time of the punch and choose SAVE.

**Edit Punch:** Highlight the punch in question, click the EDIT PUNCH button, change the date and/or time of the punch, and choose SAVE.

**Delete Punch:** Highlight the punch in question, click the DELETE PUNCH button, and choose YES on the verification screen, if you are sure you want to delete this punch.

An audit trail is automatically produced for any modifications made to the original punch that will show up on screen as well as the timecard report.

## **PAYROLL DETAILS**

Is the location in the program that allows you to enter exceptions to the employee payroll record as well as approving and un-approving employee payroll records. Most fields are pre-populated from both the Punch Detail and Employee Detail screens.

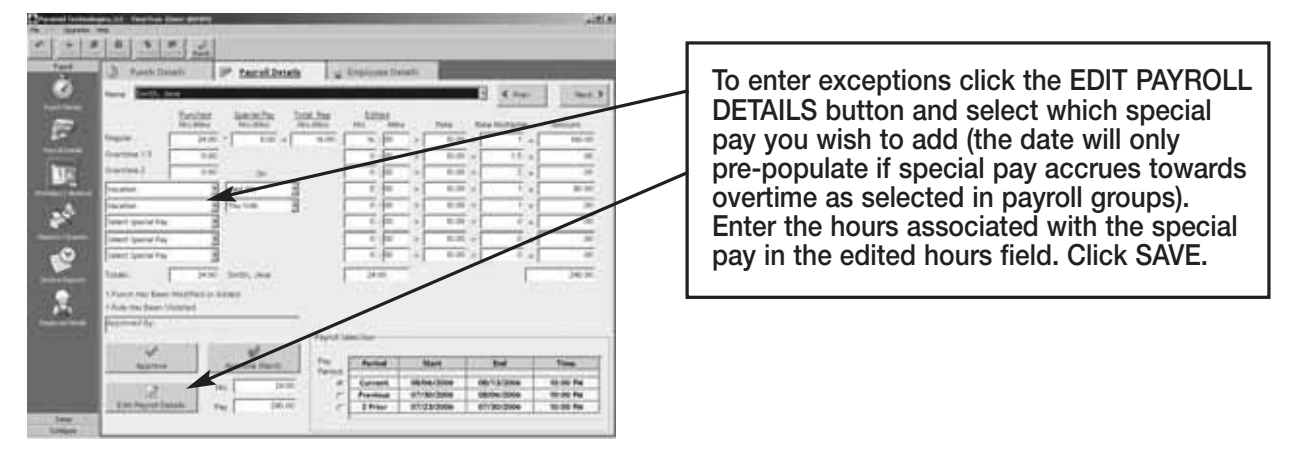

**Approve, Un-Approve, and Approve (Next):** Once you approve the payroll you can only edit the payroll if you click the UN-APPROVE button first. Once you make your change you must click APPROVE again. The APPROVE (NEXT) button will approve the current employee, place the data into archive and bring you to the next employee record.

## **ASSERT GLOBAL SPECIAL PAY**

In the circumstances where you wish to pay all employees or a group of employees the same number of hours (i.e., Independence Day @ 8 hours) go to FILE – *Assert Global Special Pay.*

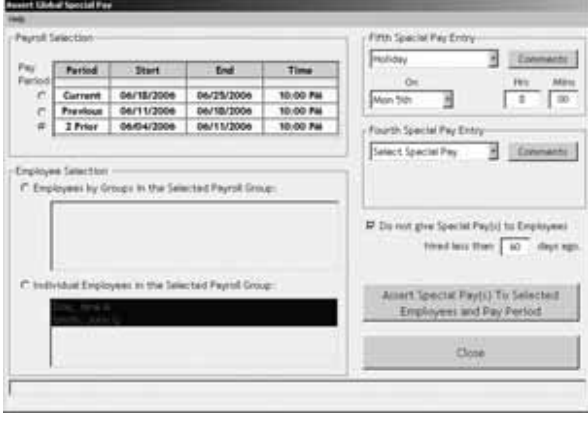

**EMPLOYEE SELECTION: Choose either EMPLOYEE BY GROUPS in the Selected Payroll Group or INDIVIDUAL EMPLOYEES in the Selected Payroll Groups. If you choose EMPLOYEE BY GROUPS you are selecting every employee within the selected employee group. If you click on INDIVIDUAL you must click on each individual that you wish to assert the global special pay.**

**FOURTH/FIFTH SPECIAL PAY ENTRY: Choose the special pay category, the date (if the pay category accrues towards overtime you will be required to enter the date). If the pay category does not accrue towards overtime, you will be required to choose either the PAY BY AMOUNT (Dollar Value) or PAY IN HOURS.**

**You can exclude special pay for employees who were hired less than a user definable number of days.**

## **WORKDAYS AND WORKWEEK**

This is where you will setup the days that Individual Employees, Employees within Employee Groups, or Employees within Payroll Groups normally work.

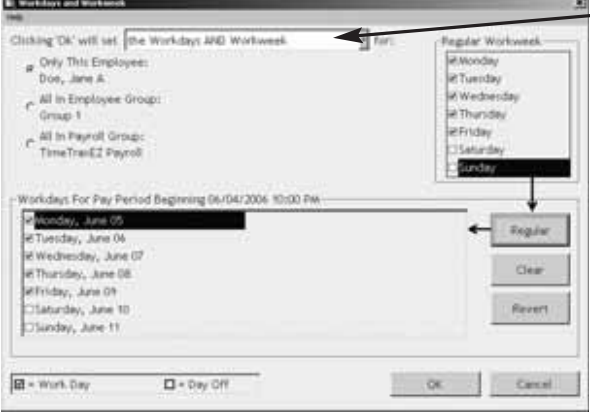

**ONLY THE REGULAR WORKWEEK: This will set ONLY the workweek template for a specified individual or group. You will enter what days make up your regular workweek.**

**ONLY THE PAY PERIOD WORKDAYS: This will set ONLY the workdays for a specified individual or group. You will enter the actual workweek; i.e., Jane could not work Monday but worked Saturday instead, you would uncheck Monday and check Saturday**

**THE WORKDAYS AND WORKWEEKS: This will set template for the normally worked days (Workweek) for a specified individual or group AND the Workdays for a specified individual or group.**

**Click OK to save changes.**

## **REPORTS / EXPORTS**

#### **REPORTS**

When generating REPORTS you must select the PAY PERIOD you want included in the report, as well as the EMPLOYEE GROUP or INDIVIDUAL EMPLOYEES you want included in the REPORT. Then, select the REPORT you want to run.

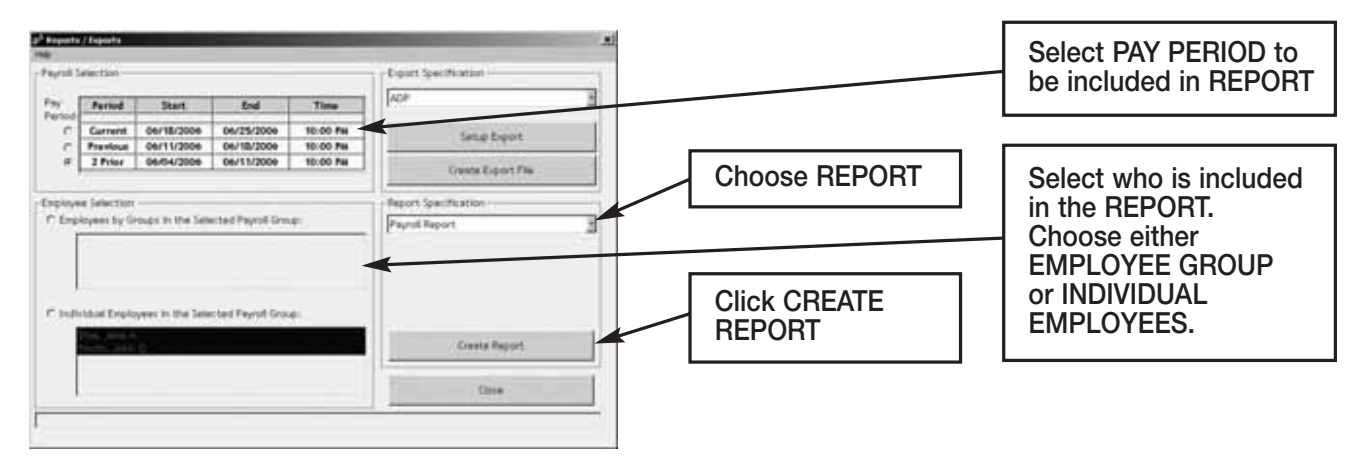

**Payroll Report:** Shows total regular/overtime/special hours worked including wage information for the selected PAY PERIOD.

**Time Card Report:** Shows individual punches, special pay and running totals of regular and overtime hours worked for the selected pay period. Comments input by user on PUNCH DETAIL screen will appear on this report if selected.

**Attendance Report:** Shows absenteeism and missed punches for the selected pay period for TODAY, YESTERDAY, or the SELECTED PAY PERIOD.

**Punch Report:** Shows the first IN and last OUT punch for a selected pay period for TODAY, YESTERDAY, or the SELECTED PAY PERIOD.

**Detailed Payroll Report:** Combines the PAYROLL REPORT and TIME CARD REPORT. Comments input by user on PUNCH DETAIL screen will appear on this report if selected.

**Card Report:** Shows CARD NUMBER and the EMPLOYEE NAME the card is assigned to.

**Card Report/Comprehensive:** Shows CARD NUMBER and the EMPLOYEE NAME the card is assigned to, as well as the employee status.

**Employee Card Report:** Shows the EMPLOYEE GROUP NAME, EMPLOYEE NAME, EMPLOYEE ID, and all cards assigned.

**Employee Contact Information:** Shows NAME, ADDRESS, HOME PHONE, and WORK PHONE.

**Employee Seniority Report:** Shows EMPLOYEE NAME, ID NUMBER, HIRE DATE, and DAYS EMPLOYED. You can sort by either 30/60/90 or 410-DAY BANDS or BY NAME or BY DATE HIRED.

## **ARCHIVE REPORTS**

Once a payroll record is approved, it is placed in Archive. Archive Reports allow you to run reports from the date TimeTrax PC was installed up to and including the current date.

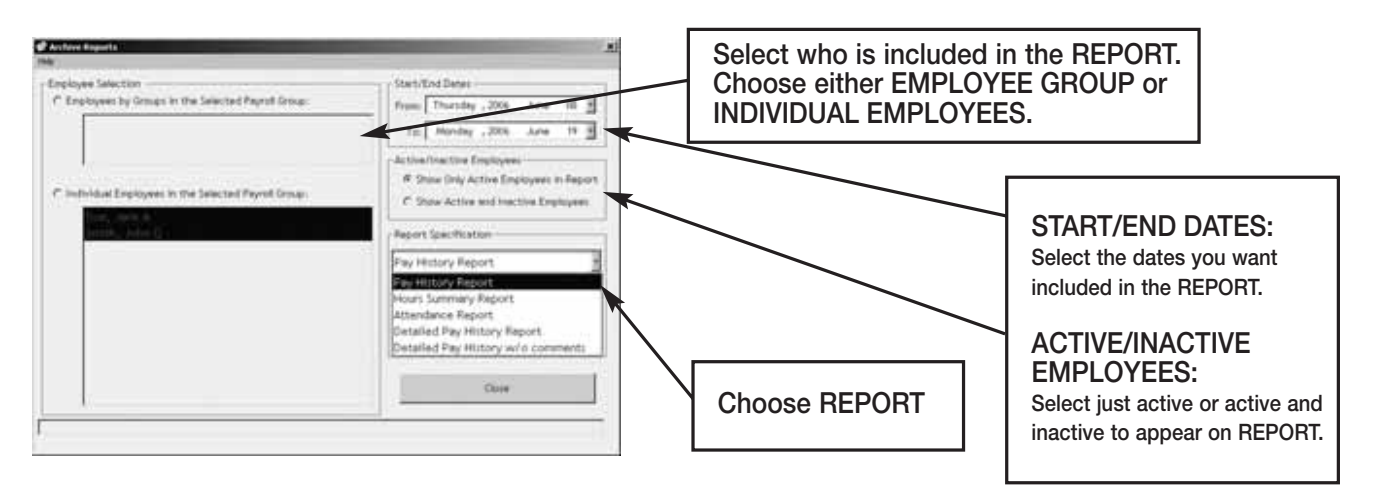

**Pay History Report:** Shows a history of total regular/overtime/special hours worked including wage information for the selected PAY PERIOD.

**Hours Summary Report:** Shows a history of total PAY CATEGORY hours.

**Attendance Report:** Shows a history of absenteeism and missing punches.

**Detail Pay History Report:** Shows a history of the combined PAYROLL REPORT and TIME CARD REPORT. Comments input by user on PUNCH DETAIL screen will appear on this report.

**Detail Pay History Report w/o Comments:** Shows a history of the combined PAYROLL REPORT and TIME CARD REPORT. Comments input by user on PUNCH DETAIL screen will *not* appear on this report.

## **EMPLOYEE DETAILS**

Click the Employee Details Icon to bring you to the EMPLOYEE DETAILS SCREEN covered in the initial TIMETRAX PC SETUP WIZARD.

## **IMPORTING EMPLOYEES FROM QUICKBOOKS**

This section discusses how to import employees from your QuickBooks system to TimeTrax PC to eliminate the double entry of employee information.

After you complete the setup of EMPLOYEE GROUPS, you will be presented with the following screen:

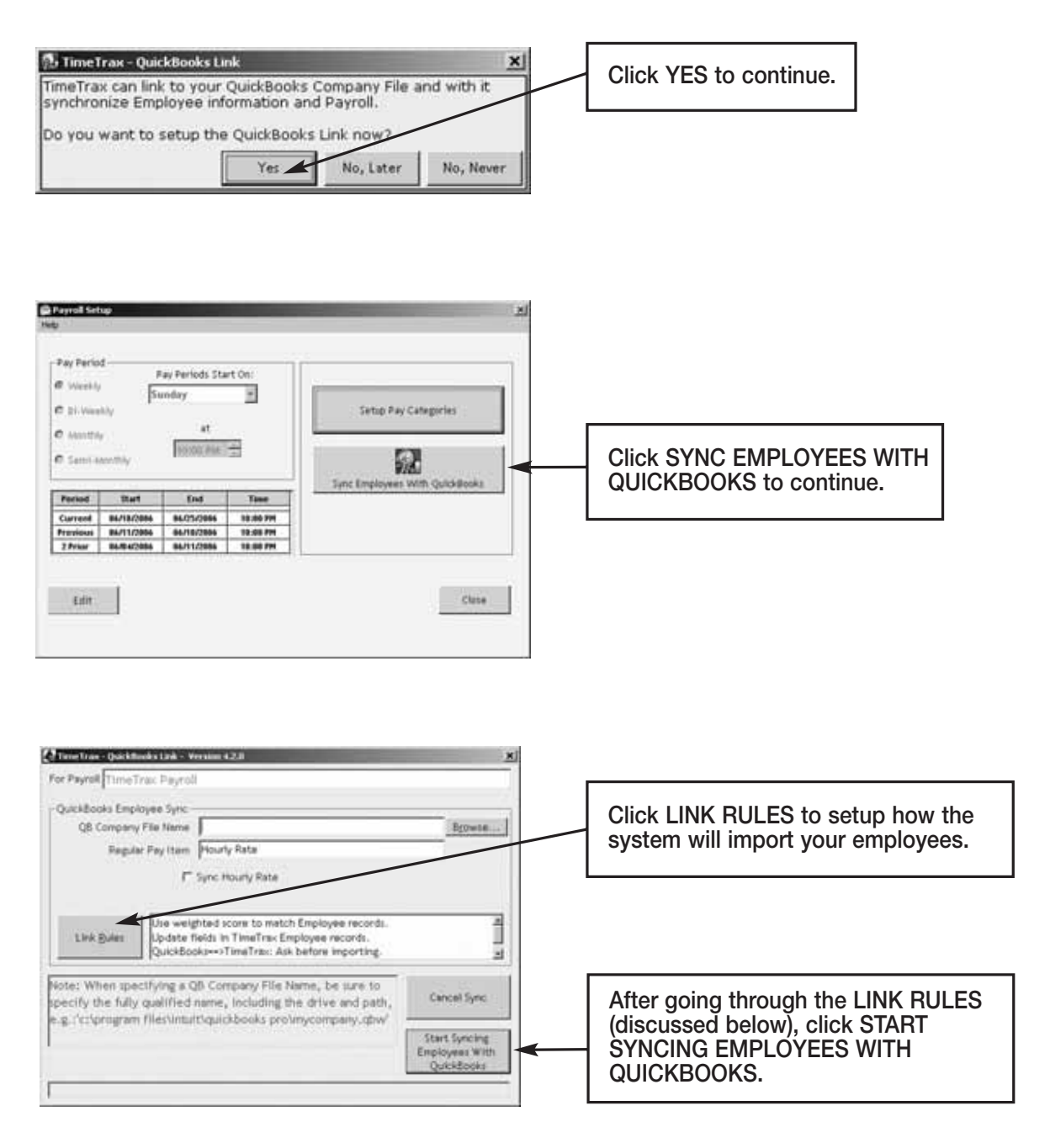

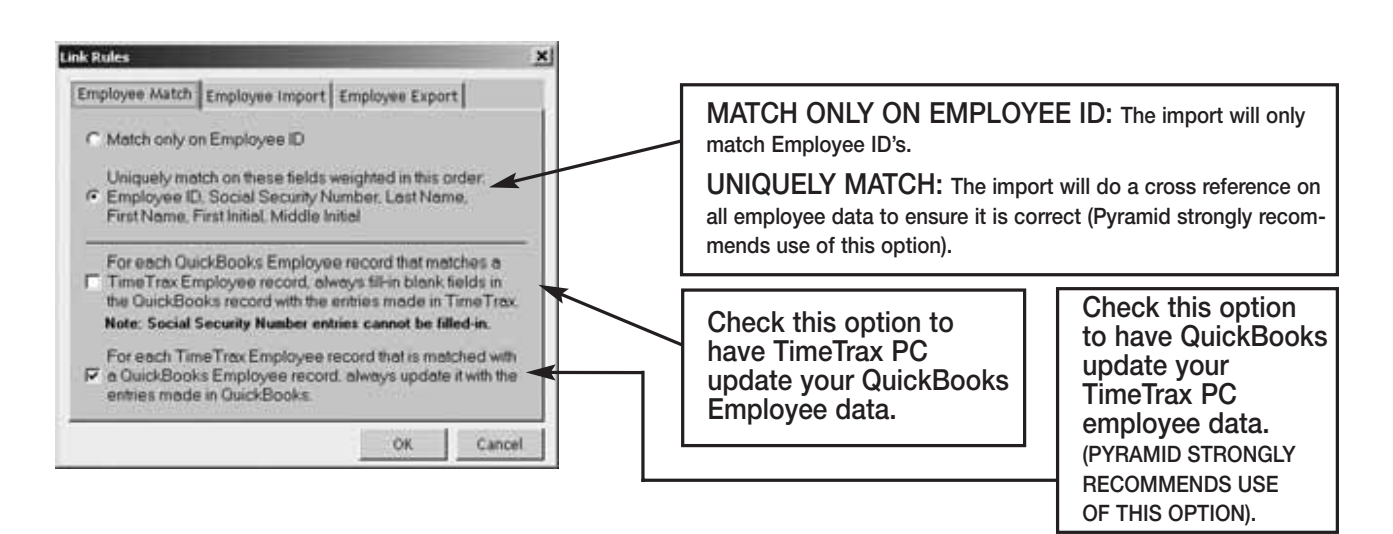

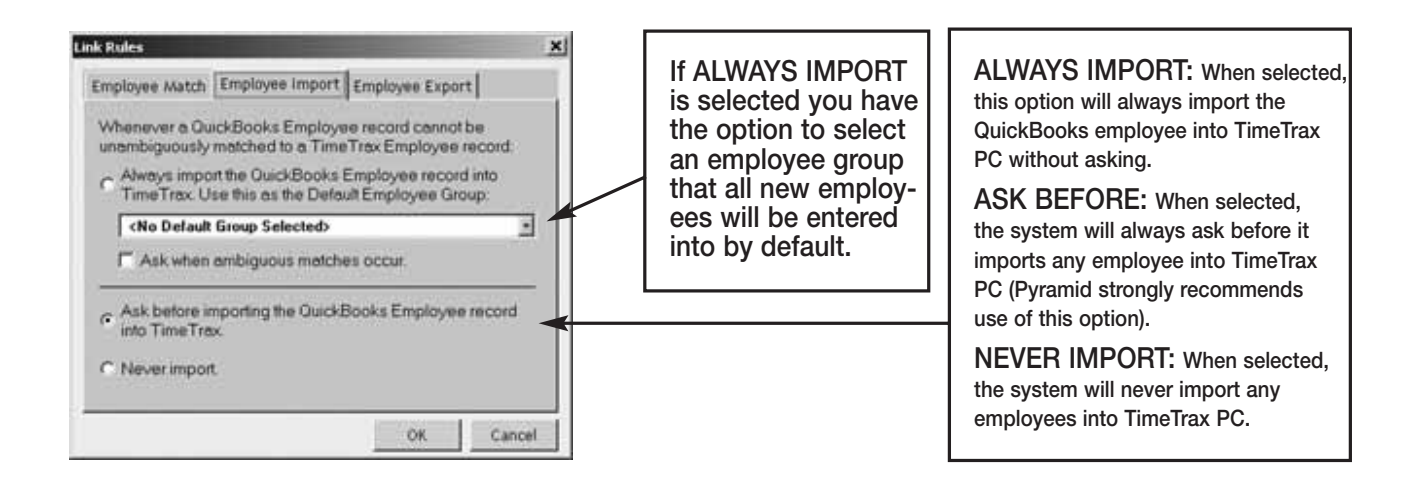

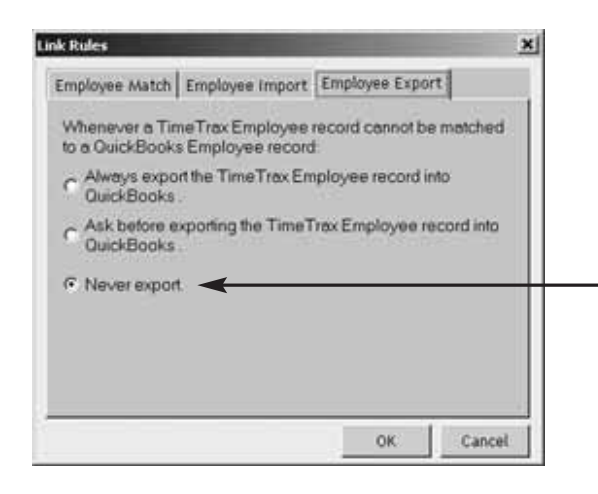

**ALWAYS IMPORT: When selected, this option will always import the QuickBooks employee into TimeTrax PC without asking.**

**ASK BEFORE: When selected, the system will always ask before it imports any employee into TimeTrax PC.** 

**NEVER EXPORT: When selected, the system will never export any employees from TimeTrax PC (PYRAMID STRONGLY RECOMMENDS USE OF THIS OPTION).**

## **ADP**

The following are instructions for setting up and using the ADP EXPORT contained in the TimeTrax PC. You will have to go into the REPORTS/EXPORTS tab to proceed with the export. It may also be necessary for you to setup the CATEGORY CODES within the SETUP – PAYROLL GROUPS – SETUP PAY CATEGORIES. (These codes will be provided to you from your payroll service provider). It is also required that individual payroll records are approved before export on the PAYROLL DETAILS SCREEN.

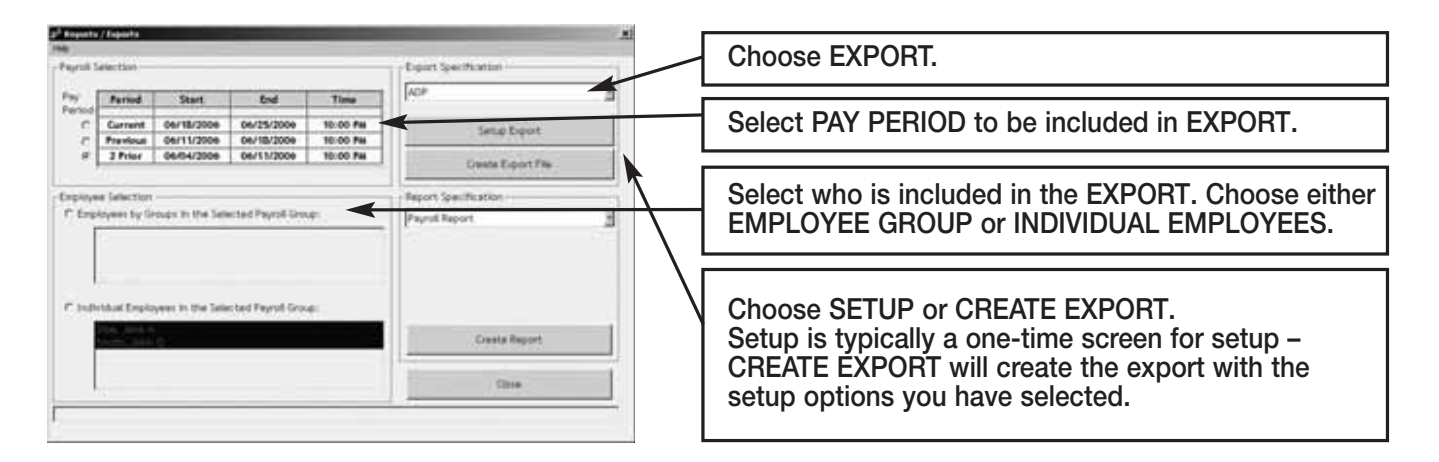

## **Setup/Create Export:**

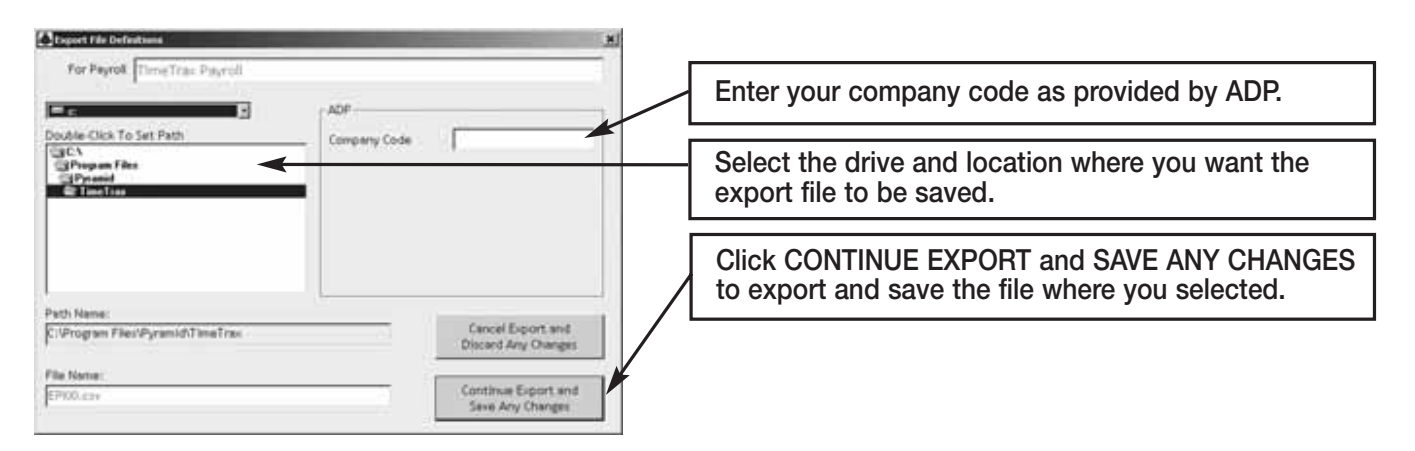

Congratulations, you have successfully created and saved an ADP EXPORT FILE. You will need to contact ADP to obtain steps on how to import the file you created and saved into ADP software.

## **GENERIC TEXT**

The following are instructions for setting up and using the GENERIC TEXT EXPORT contained in the TimeTrax PC. You will have to go into the REPORTS/EXPORTS tab to proceed with the export. It may also be necessary for you to setup the CATEGORY CODES within the SETUP – PAYROLL GROUPS – SETUP PAY CATEGORIES. (These codes will be provided to you from your payroll service provider). It is also required that individual payroll records are approved before export on the PAYROLL DETAILS SCREEN.

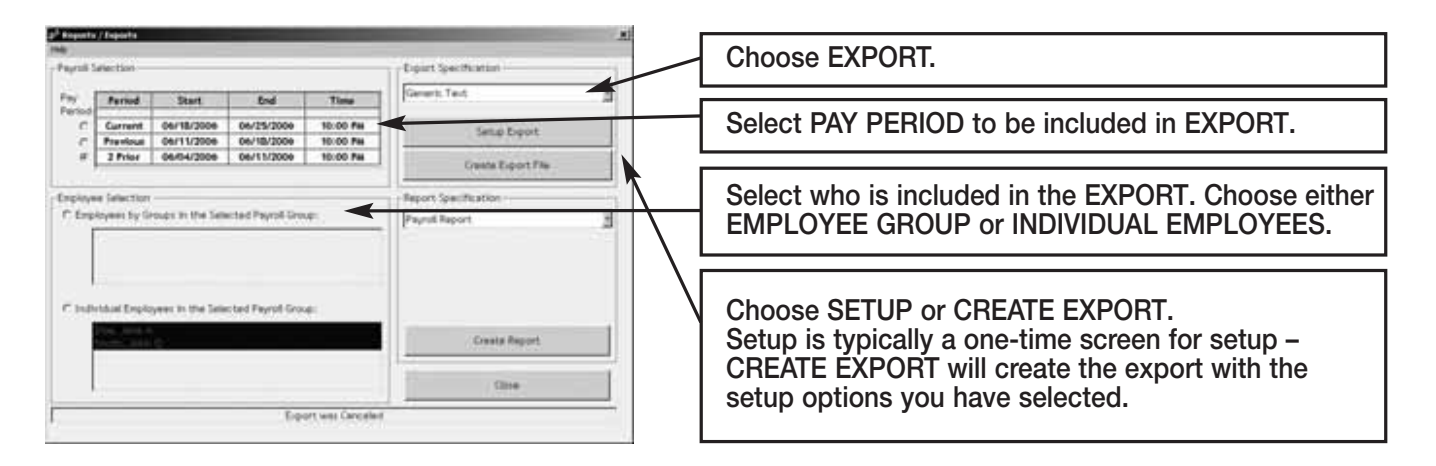

## **Setup/Create Export:**

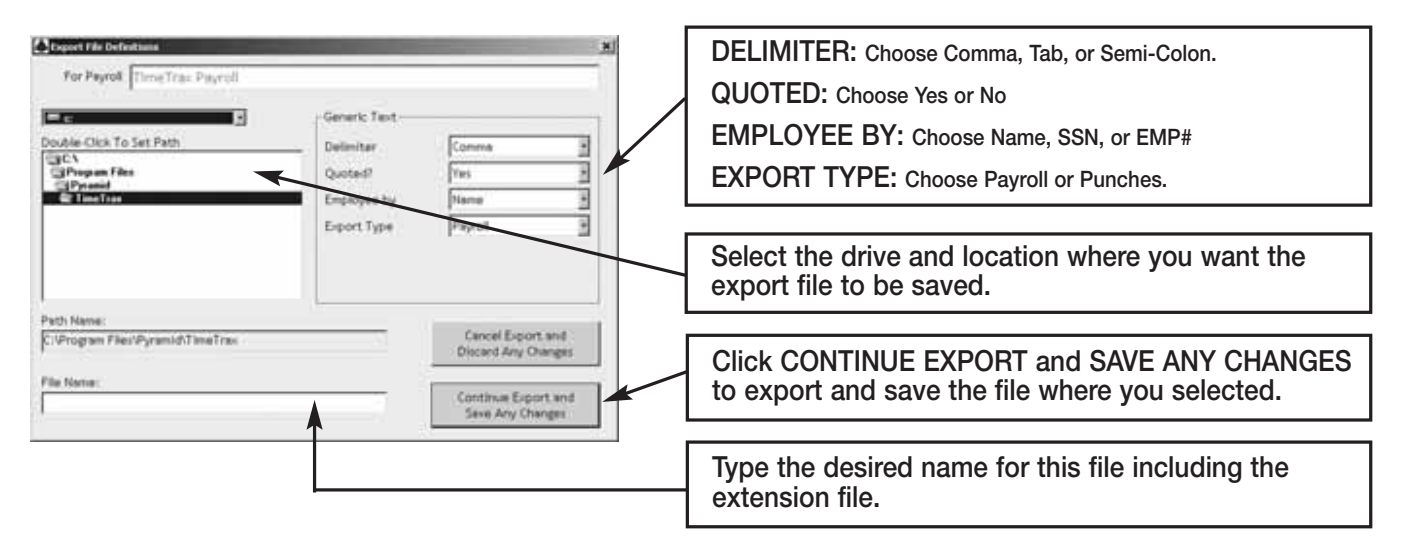

Congratulations, you have successfully created and saved a GENERIC TEXT EXPORT file. You will need to go to the location where you created and saved the file and import it into the software of your choosing.

## **PAYCHEX PREVIEW**

The following are instructions for setting up and using the PAYCHEX PREVIEW EXPORT contained in the TimeTrax PC. You will have to go into the REPORTS/EXPORTS tab to proceed with the export. It may also be necessary for you to setup the CATEGORY CODES within the SETUP – PAYROLL GROUPS – SETUP PAY CATEGORIES. (These codes will be provided to you from your payroll service provider). It is also required that individual payroll records are approved before export on the PAYROLL DETAILS SCREEN.

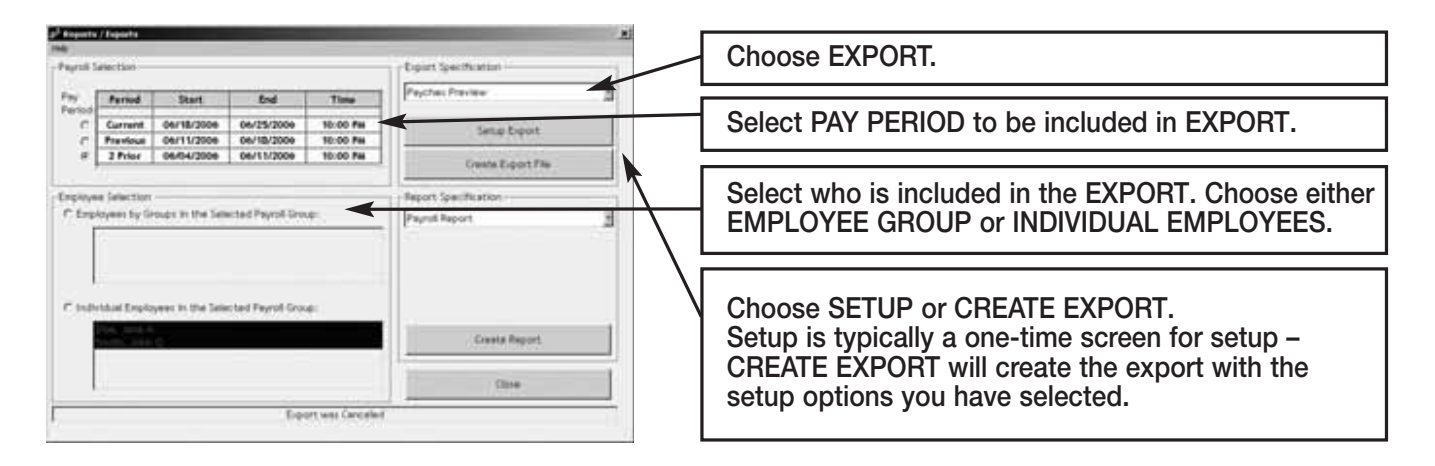

## **Setup/Create Export:**

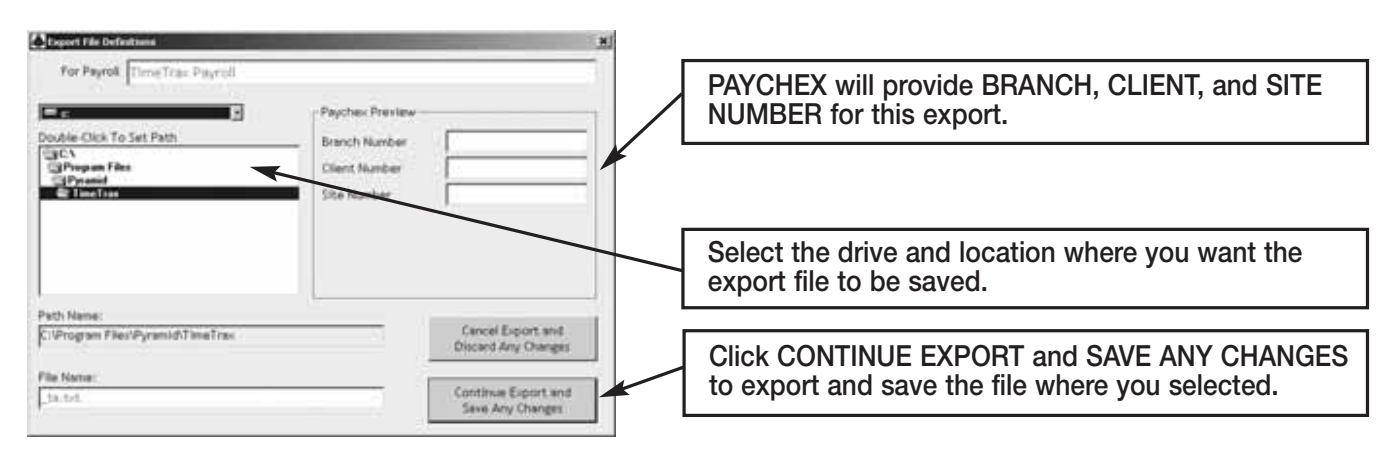

Congratulations, you have successfully created and saved a PAYCHEX PREVIEW export file. You will need to contact PAYCHEX to obtain steps on how to import the file you created and saved into PAYCHEX software.

## **PAYCHEX PAYLINK**

The following are instructions for setting up and using the PAYCHEX PAYLINK EXPORT contained in the TimeTrax PC. You will have to go into the REPORTS/EXPORTS tab to proceed with the export. It may also be necessary for you to setup the CATEGORY CODES within the SETUP – PAYROLL GROUPS – SETUP PAY CATEGORIES. (These codes will be provided to you from your payroll service provider). It is also required that individual payroll records are approved before export on the PAYROLL DETAILS SCREEN.

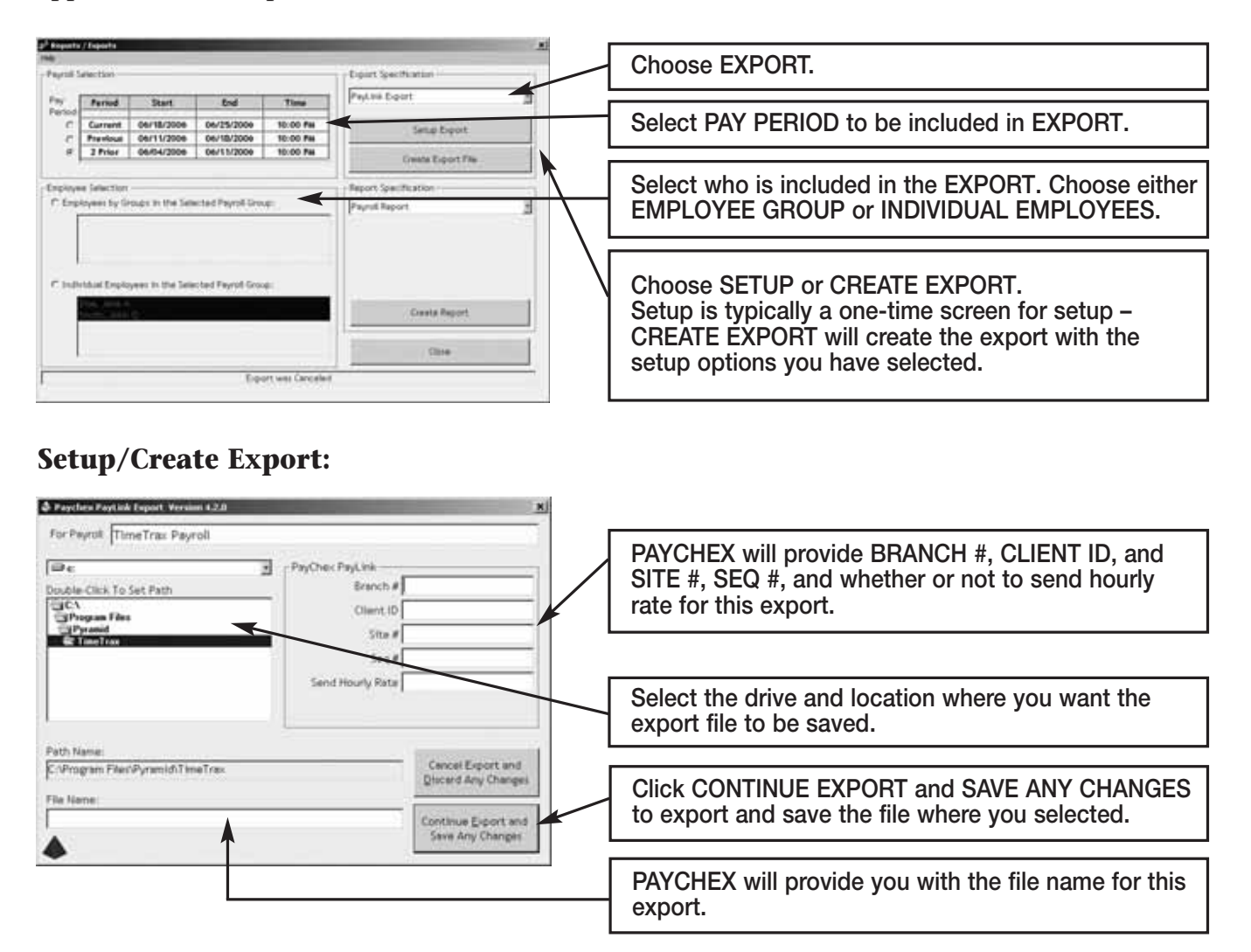

Congratulations, you have successfully created and saved a PAYCHEX PAYLINK EXPORT file. You will need to contact PAYCHEX to obtain steps on how to import the file you created and saved into PAYCHEX software.

## **PRODATA EVOLUTION**

The following are instructions for setting up and using the PRODATA EVOLUTION EXPORT contained in the TimeTrax PC. You will have to go into the REPORTS/EXPORTS tab to proceed with the export. It may also be necessary for you to setup the CATEGORY CODES within the SETUP – PAYROLL GROUPS – SETUP PAY CATEGORIES. (These codes will be provided to you from your payroll service provider). It is also required that individual payroll records are approved before export on the PAYROLL DETAILS SCREEN.

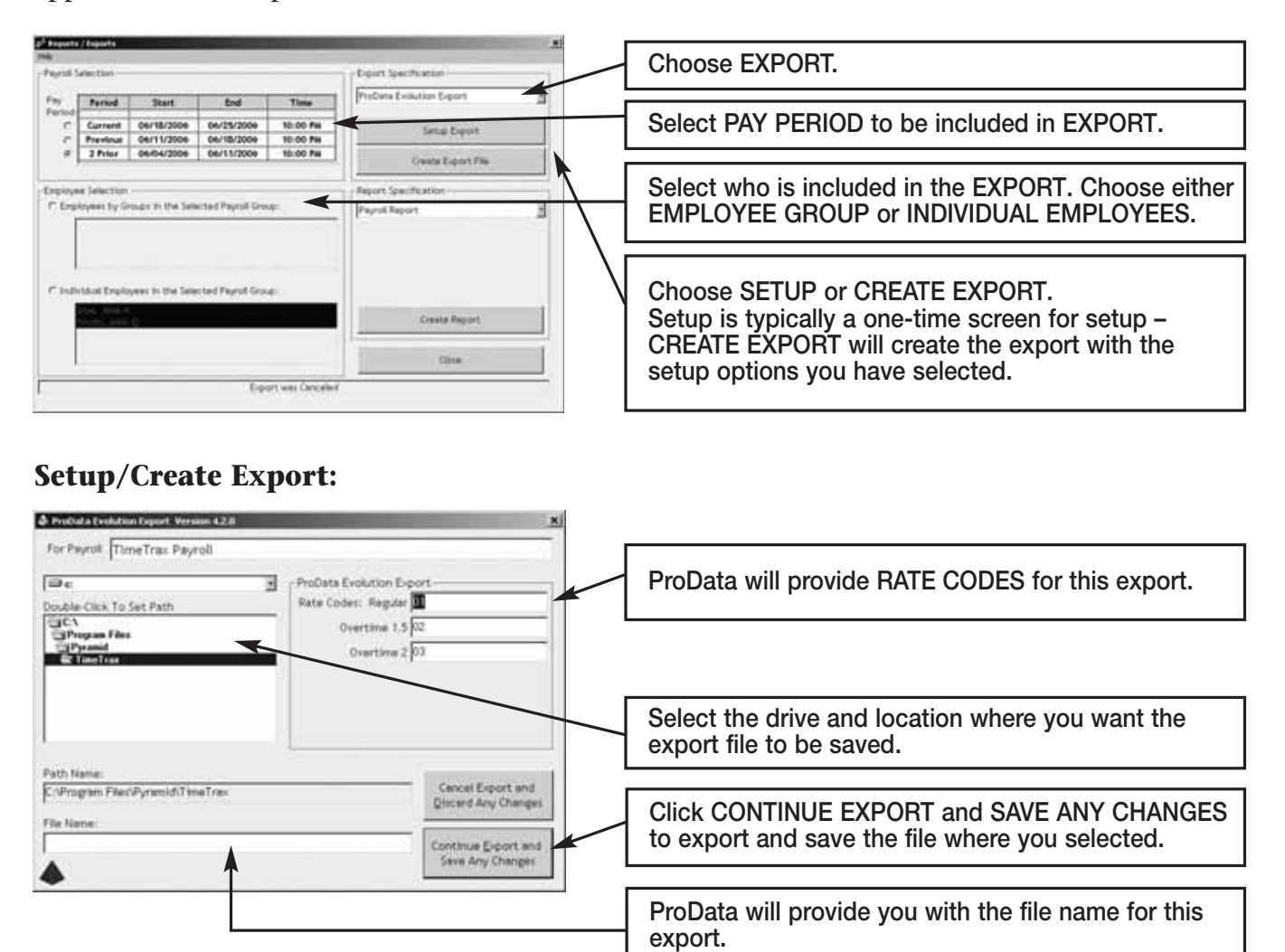

Congratulations, you have successfully created and saved a PRODATA EXPORT file. You will need to contact ProData to obtain steps on how to import the file you created and saved into ProData software.

## **QUICKBOOKS 2003+**

The following are instructions for setting up and using the QUICKBOOKS 2003+ LINK EXPORT contained in the TimeTrax PC. You will have to go into the REPORTS/EXPORTS tab to proceed with the export. It may also be necessary for you to setup the CATEGORY CODES within the SETUP – PAYROLL GROUPS – SETUP PAY CATEGORIES. (These codes will be provided to you from your payroll service provider). It is also required that individual payroll records are approved before export on the PAYROLL DETAILS SCREEN.

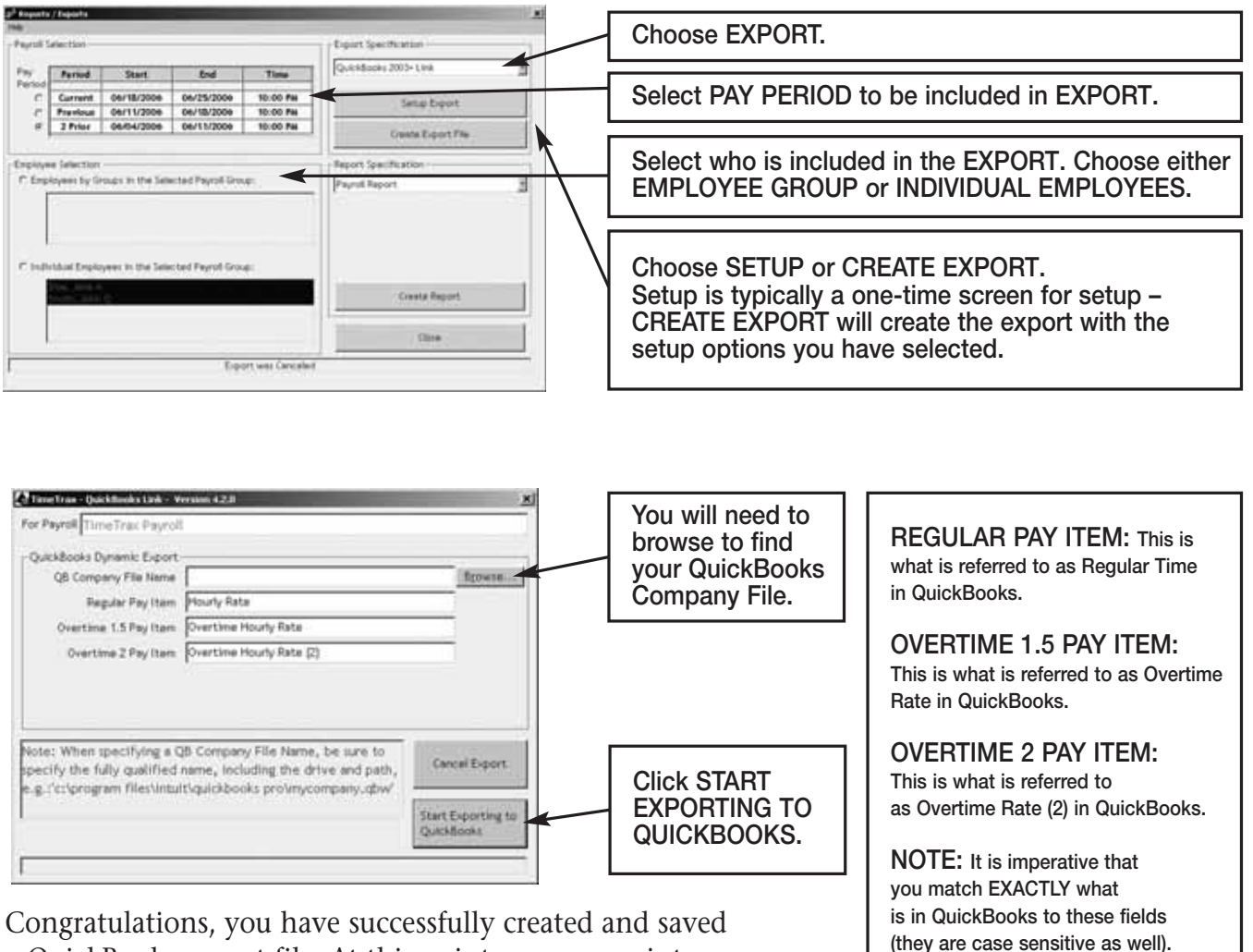

a QuickBooks export file. At this point you can go into QuickBooks, and see that all of the hours will be assigned to the proper employees, and you can go about processing payroll as you normally would.

## **QUICKBOOKS – 2002**

The following are instructions for setting up and using the QUICKBOOKS PRE-2002 LINK EXPORT contained in the TimeTrax PC. You will have to go into the REPORTS/EXPORTS tab to proceed with the export. It may also be necessary for you to setup the CATEGORY CODES within the SETUP – PAYROLL GROUPS – SETUP PAY CATEGORIES. (These codes will be provided to you from your payroll service provider). It is also required that individual payroll records are approved before export on the PAYROLL DETAILS SCREEN.

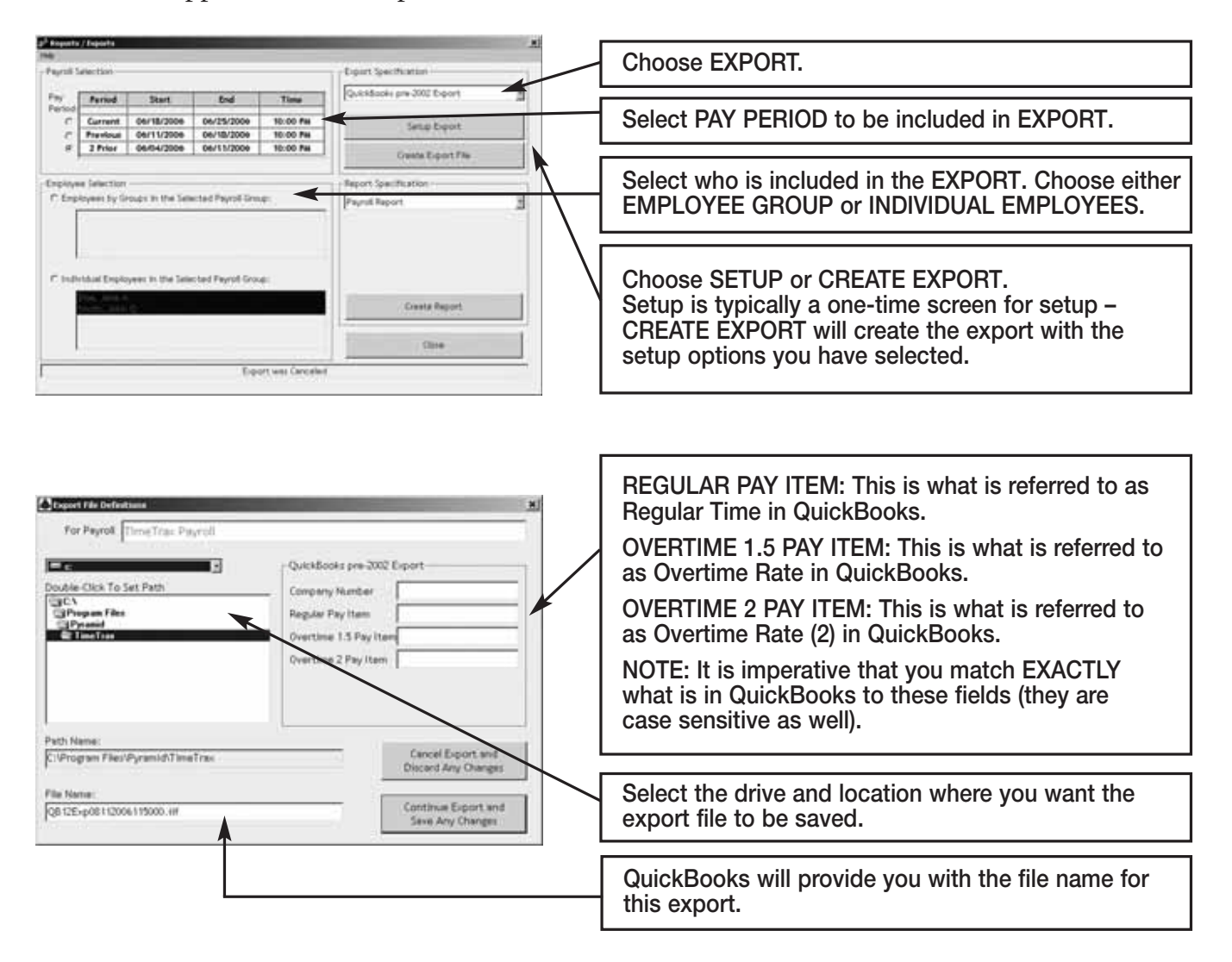

## **To obtain a COMPANY NUMBER, do the following:**

- 1. In the QuickBooks Tool Bar go into: FILE **TIMER** EXPORT LISTS FOR TIMER
- 2. Click OK when the EXPORTS LISTS FOR TIMER SCREEN appears.
- 3. Save in whatever drive you choose to use.
- 4. Change the file name to something easily identifiable such as myqbcompany.if. The name does not matter as long as the ending is .if.
- 5. Click on SAVE. You will get a message showing that your data has been exported successfully.
- 6. Minimize your QuickBooks Screen.
- 7. **In either Microsoft Explorer or Notepad, open the file you just created:** Go into either Explorer or Notepad. Open the Drive you saved the file in. Change the File of Type to ALL FILES. Look for the .if with the name you assigned. Open the file.
- 8. In the export file you just opened, look on the top line for the field called COMPANYCREATETIME. Under that field name and slightly to its left is a 10-digit number. This is your QUICKBOOKS COMPANY NUMBER.
- 9. **Record your QuickBooks Company Number. It will always be needed to perform the export.**

Once this is complete, click CONTINUE EXPORT and save any changes.

Congratulations, you have successfully created and saved a QUICKBOOKS EXPORT file. At this point you can go into QuickBooks, and see that all of the hours will be assigned to the proper employees, and you can go about processing payroll as you normally would.

## **QUICKBOOKS PRO TIMER EXPORT USERS**

The following are instructions for setting up and using the QUICKBOOKS PRO TIMER EXPORT contained in the TimeTrax PC. You will have to go into the REPORTS/EXPORTS tab to proceed with the export. It may also be necessary for you to setup the CATEGORY CODES within the SETUP – PAYROLL GROUPS – SETUP PAY CATEGORIES. (These codes will be provided to you from your payroll service provider). It is also required that individual payroll records are approved before export on the PAYROLL DETAILS SCREEN.

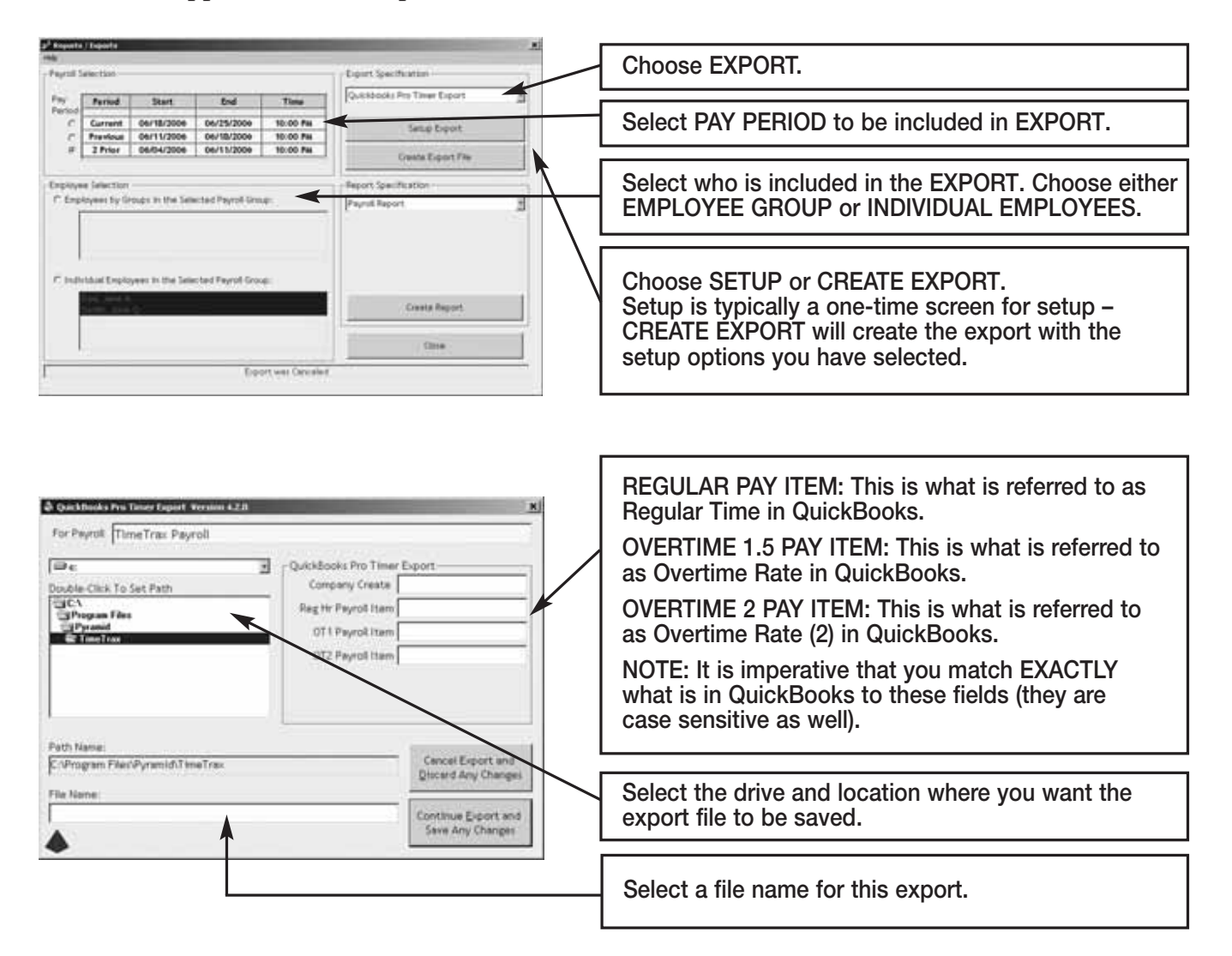

## **To obtain a CREATE TIME, do the following:**

- 1. In the QuickBooks Tool Bar go into: FILE **TIMER** EXPORT LISTS FOR TIMER
- 2. Click OK when the EXPORTS LISTS FOR TIMER SCREEN appears.
- 3. Save in whatever drive you choose to use.
- 4. Change the file name to something easily identifiable such as myqbcompany.if. The name does not matter as long as the ending is .if.
- 5. Click on SAVE. You will get a message showing that your data has been exported successfully.
- 6. Minimize your QuickBooks Screen.
- 7. **In either Microsoft Explorer or Notepad, open the file you just created:** Go into either Explorer or Notepad. Open the Drive you saved the file in. Change the File of Type to ALL FILES. Look for the .if with the name you assigned. Open the file.
- 8. In the export file you just opened, look on the top line for the field called COMPANYCREATETIME. Under that field name and slightly to its left is a 10-digit number. This is your QUICKBOOKS COMPANY NUMBER.
- 9. **Record your QuickBooks Company Number. It will always be needed to perform the export.**

Once this is complete click CONTINUE EXPORT and save any changes.

Congratulations, you have successfully created and saved a QUICKBOOKS EXPORT file. At this point you can go into QuickBooks, and see that all of the hours will be assigned to the proper employees, and you can go about processing payroll as you normally would.

## **TROUBLESHOOTING GUIDE**

## **GENERAL TROUBLESHOOTING TIPS**

## *Software is acting in an unexpected manner:*

- **•** Restart TimeTrax and see if that corrects the problem.
- **•** Reboot your computer and re-launch TimeTrax.
- **•** Make sure you meet the minimum system requirements listed in the MINIMUM SYSTEM REQUIREMENTS section of this manual.

## *Restoring Database From a Crashed Hard Drive*

- **•** Reload your TimeTrax PC Software as shown in the *Installing the Software* section of this manual. *Note: Please make sure that you are installing the same version that you are currently running.*
- **•** If you have AUTOMATIC BACKUP activated, go to CONFIGURE TAB on the VERTICAL ICON BAR and Click on AUTOMATIC BACKUP.

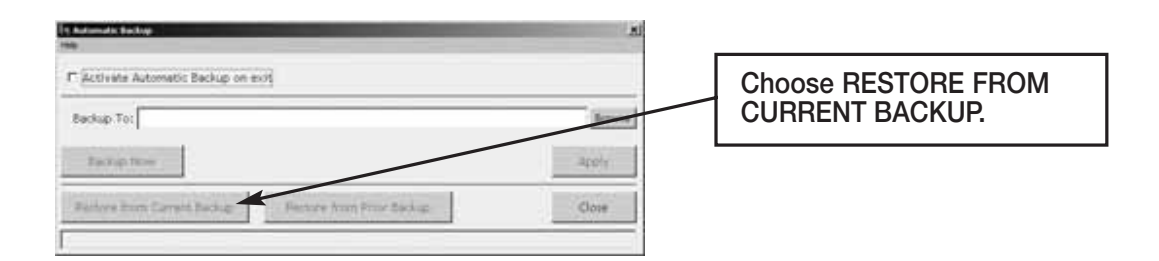

- **•** This will restore all data from the last backup. If you have punches in the TimeTrax PC unit that have not been downloaded, download them as described in the PAYROLL TAB, GET PUNCHES SECTION of this manual.
- **•** If you do not have a backup, you will need to reinstall your software and go through the entire setup process beginning with the TimeTrax PC Setup Wizard.
- **•** Once this is completed, you must perform an EMERGENCY PUNCH DOWNLOAD as described in the following section.

## *Moving TimeTrax PC From One Computer to Another:*

- **•** Reload your TimeTrax PC software as shown in the *Installing the Software* section of this manual. *Note: Please make sure that you are installing the same version that you are currently running.*
- You will need to copy the .mdb files and the pyramid.ini file from the TimeTrax folder located in C:\Program Files\Pyramid directory.
	- 1. Right click on the START button of your desktop and select EXPLORE.
	- 2. Navigate to C:\Program Files\Pyramid\TimeTrax.
	- 3. From VIEW TAB, click DETAILS.
	- 4. From TOOLS TAB, click FOLDER OPTIONS.
	- 5. Select TYPE TO SORT by type of file.
	- 6. Select pyramid.ini and all .mdb files.
	- 7. Right-click and copy files.

## *Note: This will require re-registration of your TimeTrax software. See Product Registration section of this guide.*

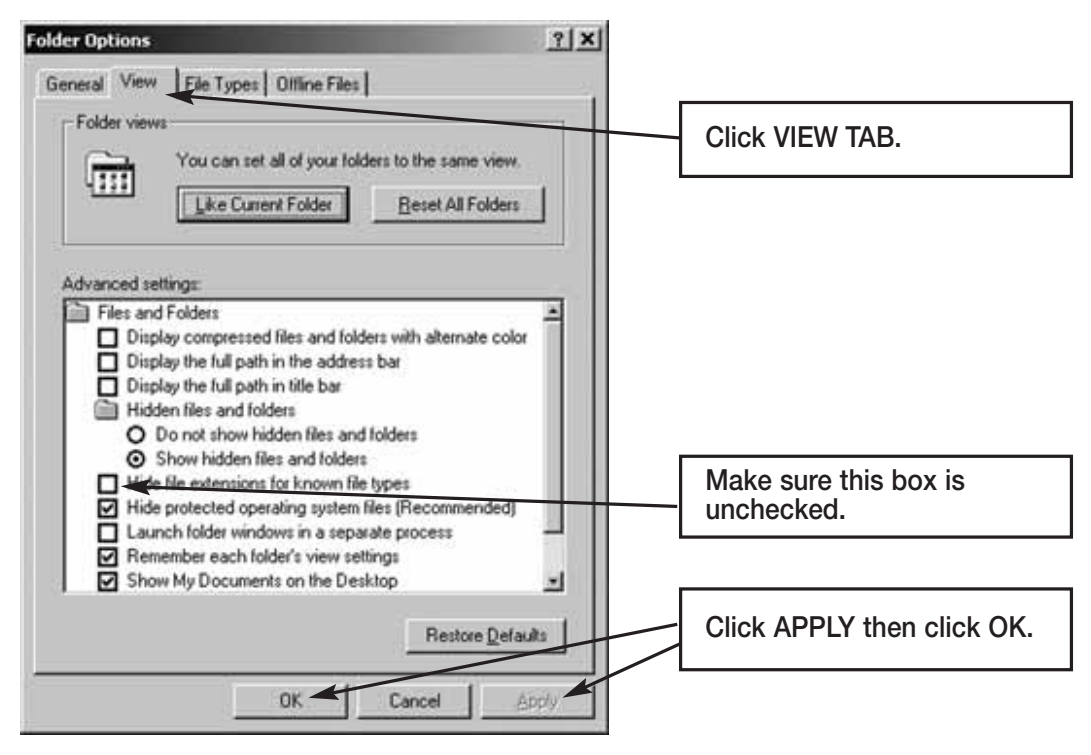

#### **For Non-Network PC users:**

- 1. Right-click on your desktop.
- 2. Select NEW and FOLDER.
- 3. Open the folder, right-click and paste files.
- 4. Transfer files to the new computer.
- 5. Navigate to the TimeTrax directory and paste the files.

Examples of transfer methods are: email attachment (Pyramid does not recommend this method due to the size of the files), Zip Disk, or burn the files onto a CD or DVD.

## *QuickBooks Does Not Display Punch Information After Export*

**Time tracking data is missing for ALL employees:**

From QuickBooks Program:

- 1. Choose EDIT.
- 2. PREFERENCES
- 3. TIME TRACKING
- 4. Tab to COMPANY PREFERENCES
- 5. DO YOU TRACK TIME? Check YES
- 6. Go to EMPLOYEES
- 7. Click on (any) 1 Employee
- 8. Change the Drop Down Box to PAYROLL AND COMPENSATION INFORMATION
- 9. Make sure all of the EARNINGS are set up
- 10. Make sure USE TIME DATA TO CREATE PAYCHECKS is checked

Do this for each employee and then export again.

If this does not work, you must reinstall the QuickBooks link in TimeTrax PC. In order to do this, you must be in single user mode and logged in as ADMIN in QuickBooks to complete this step.

## **STEP 1: Remove the TimeTrax PC application from QuickBooks.**

From the Edit Menu, select PREFERENCES (For 2004 edition and earlier, you reach PREFERENCES by accessing the FILE MENU) and click on COMPANY PREFERENCES tab and then INTEGRATED APPLICATIONS. Select PYRAMID TIMETRAX, Click REMOVE then Click OK.

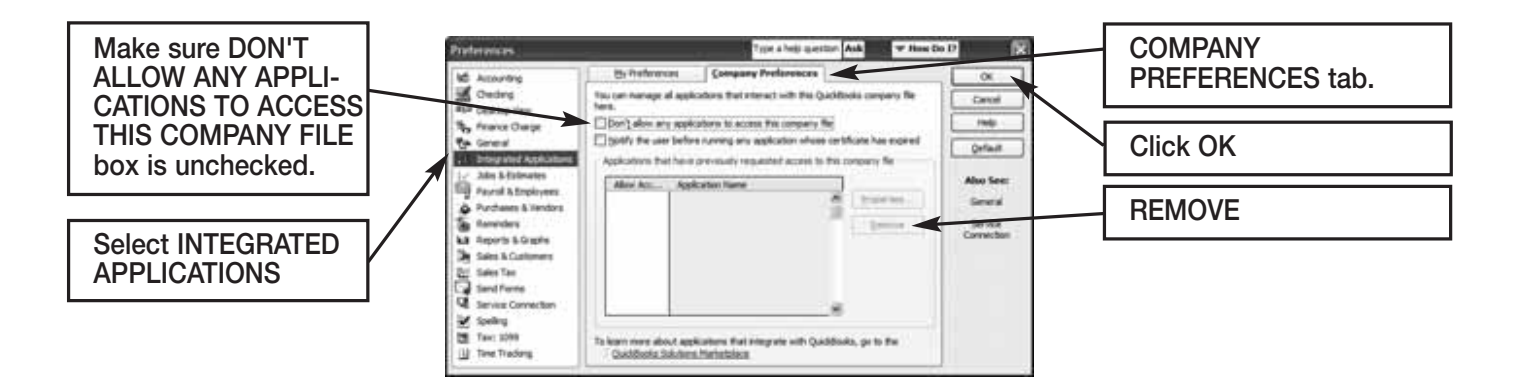

**STEP 2: Copy new QuickBooks 2003+Link\_.exe from the original CD provided in shipment to C:\Program Files\Pyramid\TimeTrax.**

#### **STEP 3: Re-launch TimeTrax program.**

The QuickBooks – Application Certificate Screen appears. Make sure *YES, always allow access even if QuickBooks is not running* is checked, and optionally ALLOW this application to access personal data such as Social Security Number and Customer Credit Card Information box is checked. Click CONTINUE and DONE on the Access Confirmation Screen.

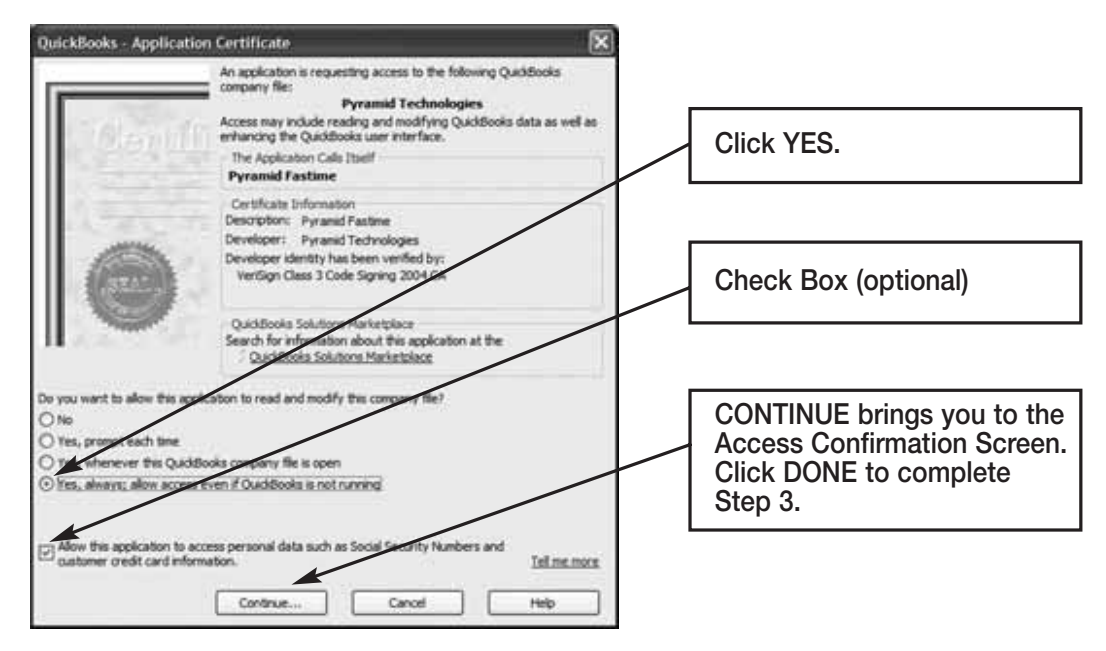

**Time tracking data is missing for SOME employees:**

From QuickBooks Program:

- Go to EMPLOYEES
- Click on an affected EMPLOYEE
- Change the Drop Down Box to PAYROLL AND COMPENSATION INFORMATION
- Make sure all of the EARNINGS are set up
- Make sure USE TIME DATA TO CREATE PAYCHECKS is checked.

Do this for each affected employee and then export again.

*For further technical support, Pyramid recommends that you contact Intuit (QuickBooks).*

## **WARRANTY INFORMATION**

#### **RETURNS**

Returns on non-defective equipment can be made within 30-days of purchase for a full refund after inspection. Software can only be returned if it is in its original factory sealed condition.

#### **DAMAGE REPLACEMENT**

In the event of damaged/defective CD, same product exchanges will be made up to 30 days from date of purchase. Call Pyramid for details at 888-479-7264.

#### **LIMITED SOFTWARE TECHNICAL SUPPORT**

Pyramid warrants the software and provides technical support assistance for a period of 90-days from the date of purchase. Extended warranties/technical support contracts can be purchased separately through Pyramid. Call Customer Support at 888-479-7264 for more information.

## **INDEX**

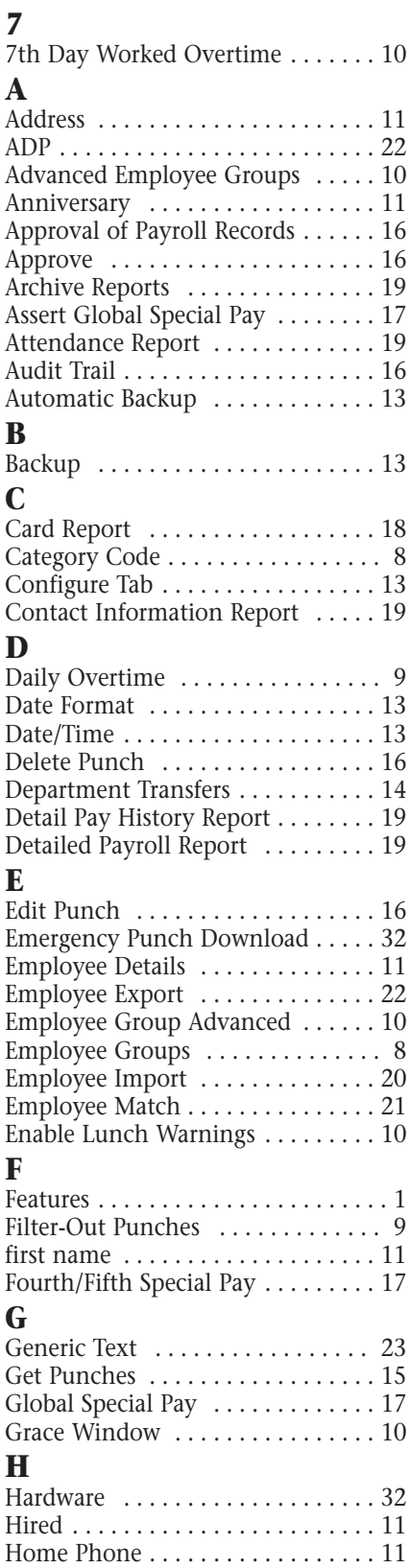

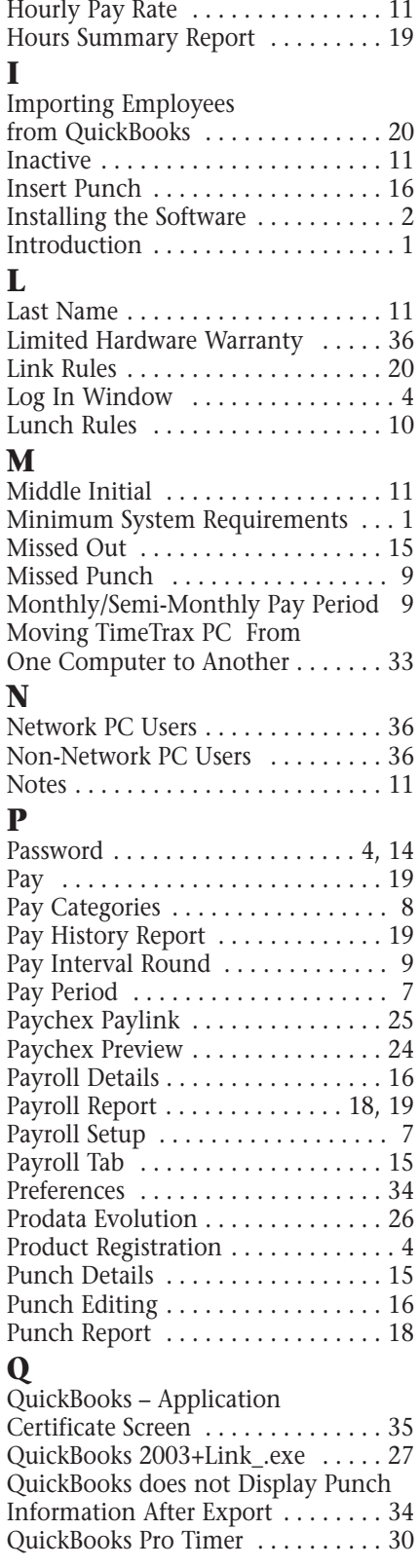

## **R**

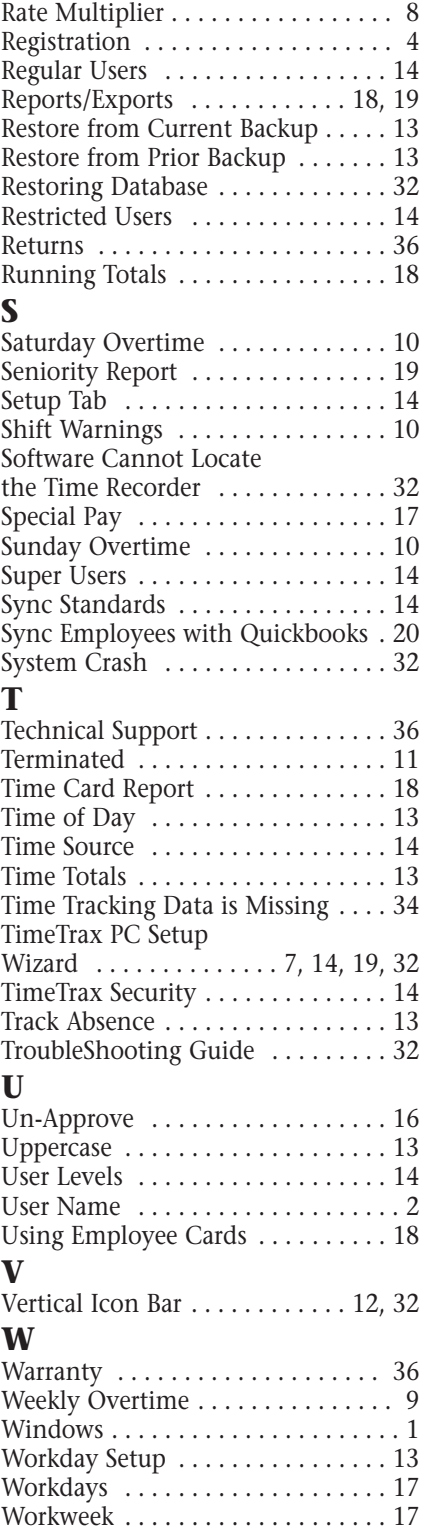